# HP OpenView Service Desk 4.5 Client 2008

Pour le système d'exploitation Windows®

Version du logiciel : version majeure

Différences entre le client précédent et Client 2008

Date de publication du document : janvier 2008 Date de commercialisation du logiciel : janvier 2008

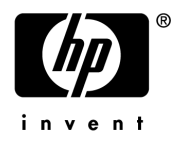

### Informations légales

### **Garantie**

Les seules garanties s'appliquant aux produits et services HP se limitent à celles énoncées dans les garanties expresses accompagnant lesdits produits et services. Aucune autre garantie supplémentaire ne saurait en découler. HP décline toute responsabilité quant à l'exactitude technique ou rédactionnelle et quant à l'exhaustivité des informations contenues ci-après.

Les informations contenues dans ce document sont susceptibles d'être modifiées sans préavis.

### Mention relative aux droits limités

Logiciel informatique confidentiel. La possession, l'utilisation ou la copie de ce logiciel requièrent une licence HP valide. Conformément aux sections FAR 12.211 et 12.212, les produits, considérés comme "logiciel informatique commercial", "documentation de logiciel informatique" et "données techniques d'articles commerciaux", sont fournis sous licence au gouvernement des Etats-Unis selon les termes de la licence commerciale standard du fournisseur.

### **Copyright**

© Copyright 2002-2008 Hewlett-Packard Development Company, L.P.

La copie, la reproduction et la traduction dans une autre langue d'une quelconque partie de ce document sans l'autorisation écrite préalable de Hewlett-Packard Company sont interdites. Les informations contenues dans la documentation sont susceptibles d'être modifiées sans préavis.

#### **Marques**

Adobe® et Acrobat® sont des marques d'Adobe Systems Incorporated.

HP-UX version 10.20 et ultérieures et HP-UX version 11.00 et ultérieures (configurations 32 et 64 bits) sur tous les ordinateurs HP 9000 sont des produits de la marque Open Group UNIX 95.

Java™ et toutes les marques et logos basés sur Java sont des marques ou des marques déposées de Sun Microsystems, Inc. aux Etats-Unis et dans d'autres pays.

Microsoft®, Windows® et Windows® XP sont des marques déposées aux Etats-Unis de Microsoft Corporation.

Windows Vista® est une marque, déposée ou non, de Microsoft Corporation aux Etats-Unis et/ou dans d'autres pays.

Oracle® est une marque déposée d'Oracle Corporation, Redwood City, Californie aux Etats-Unis.

UNIX® est une marque déposée d'Open Group.

Intel®, Itanium® et Pentium® sont des marques ou des marques déposées d'Intel Corporation ou de ses filiales aux Etats-Unis et dans d'autres pays.

### Support

Consultez le site Web de support logiciel HP à l'adresse :

### **http://www.hp.com/go/hpsoftwaresupport**

Le site de support logiciel en ligne HP offre un accès pratique à différents outils de support technique interactif. Notre site de support vous permet d'effectuer les opérations suivantes :

- Recherche d'informations dans des documents thématiques
- Envoi et suivi des demandes de support et d'amélioration
- Téléchargement de correctifs logiciels
- Gestion des contrats de support
- Recherche de coordonnées pour le support HP
- Consultation d'informations relatives aux services disponibles
- Participation à des discussions avec d'autres clients
- Recherche et inscription à des formations relatives à nos logiciels

Pour accéder à la plupart des sections du site de support, un nom d'utilisateur et un mot de passe HP Passport sont requis. Certaines sections requièrent également un contrat de support.

Pour plus d'informations sur les niveaux d'accès, consultez la page :

### **http://h20230.www2.hp.com/new\_access\_levels.jsp**

Pour plus d'informations sur HP Passport, consultez la page :

#### **http://h20229.www2.hp.com/passport-registration.html**

# Table des matières

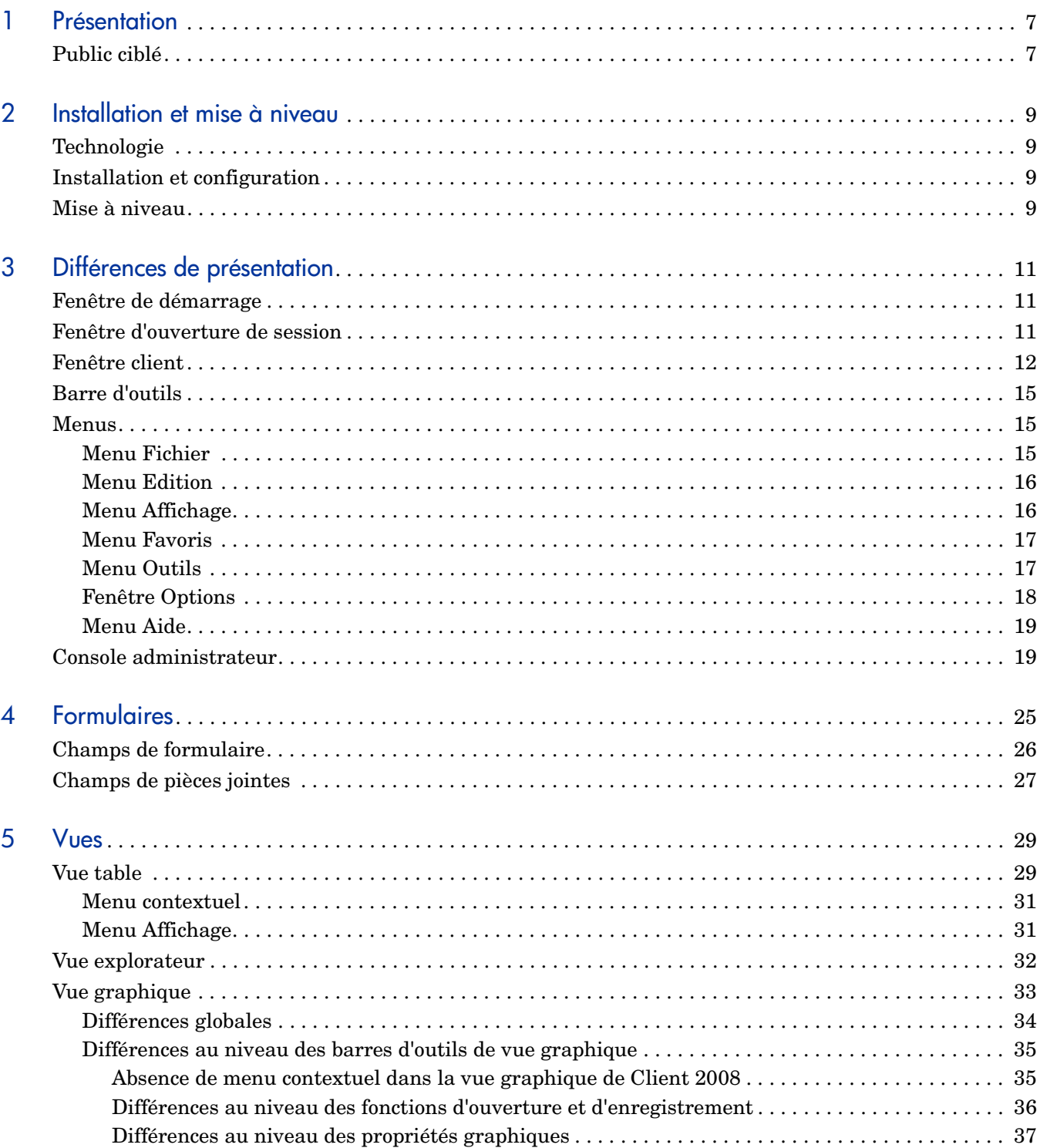

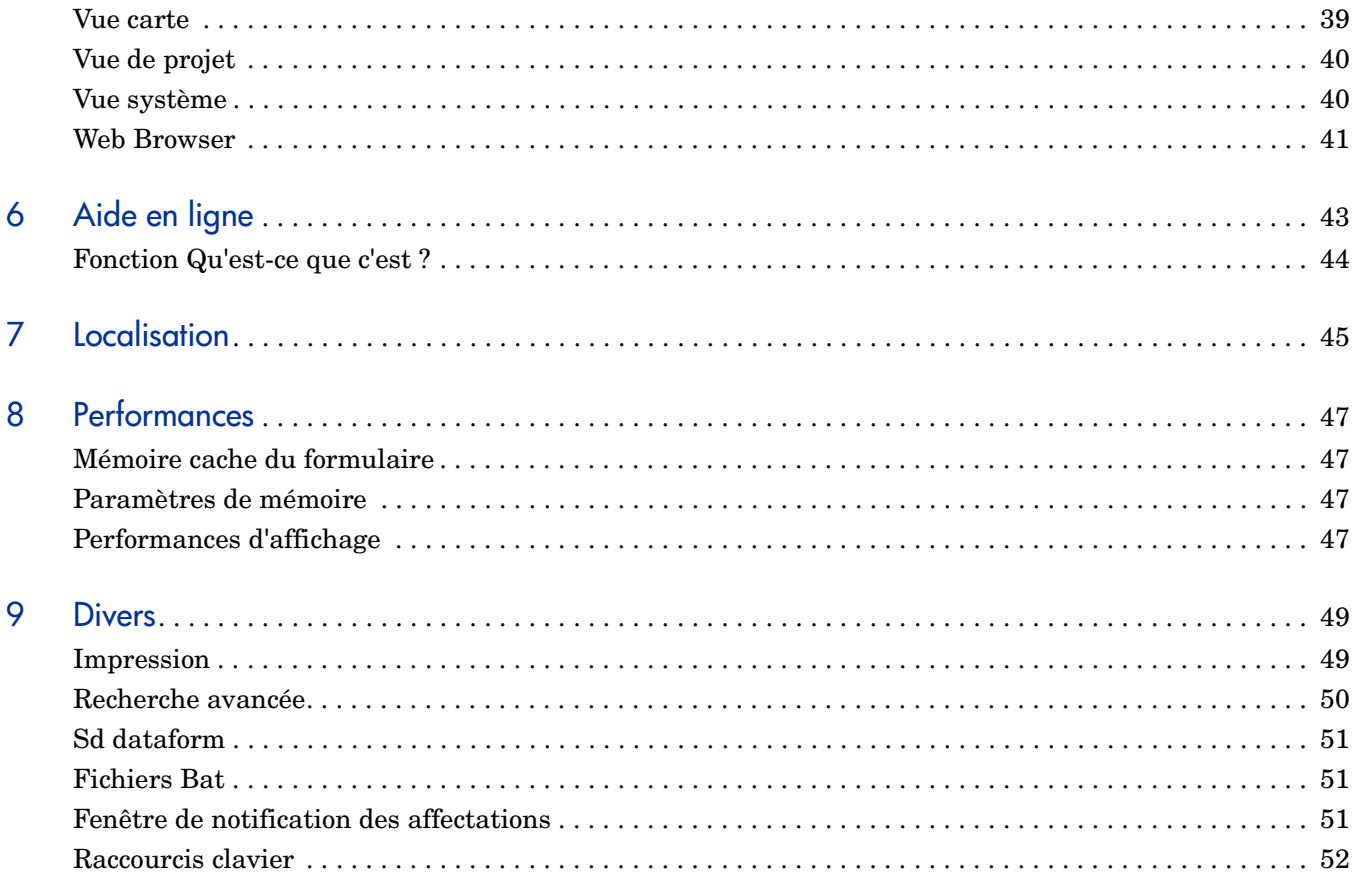

## <span id="page-6-0"></span>1 Présentation

L'objectif principal de la version majeure HP OpenView Service Desk 4.5 Client 2008 (Client 2008) est de fournir une nouvelle interface utilisateur client pour Service Desk 4.5. Le client Service Desk 4.5 d'origine (client précédent) s'exécutait sur la machine virtuelle Microsoft Java (JVM), qui n'est plus en service depuis le 31 décembre 2007. Pour plus d'informations sur Microsoft JVM, consultez le site de support de la machine virtuelle Microsoft Java à l'adresse **http://www.microsoft.com/mscorp/java/default.mspx**.

La version Client 2008 comprend des modifications au niveau de son interface utilisateur graphique ainsi que de certaines fonctionnalités. Les différences entre les deux clients sont expliquées ci-après.

En termes de fonctionnalités, de présentation et de déploiement, les différences entre Client 2008 et la version précédente du client sont minimes. Les utilisateurs habitués à travailler avec la version précédente du client se familiariseront très rapidement avec l'interface utilisateur graphique de Client 2008.

Les principales modifications qui caractérisent Client 2008 sont les suivantes :

- La machine virtuelle Microsoft Java a été remplacée par la machine virtuelle Sun Java.
- Client 2008 a été développé à l'aide de la technologie Eclipse.
- Les mécanismes de mise à niveau et d'installation des correctifs sont différents.
- La console administrateur est désormais un espace de travail proprement dit et non une fenêtre à part.
- La vue graphique comprend de nombreuses modifications (son implémentation fait appel à une technologie différente).
- Le nouveau jeu d'icônes et d'images utilisé est issu de Service Desk 5.0. La personnalisation ou l'ajout d'icônes ne sont pas pris en charge.

## <span id="page-6-1"></span>Public ciblé

Le présent manuel a pour objectif de décrire les modifications intervenues dans Client 2008 par rapport au client Service Desk 4.5 précédent. Il part du principe que le lecteur est déjà familiarisé avec Service Desk 4.5 jusqu'à la version Service Pack 23 incluse. Les informations fournies mettent l'accent sur les tâches que l'utilisateur souhaite accomplir et ne décrivent pas toujours le fonctionnement exact de certaines fonctionnalités.

# <span id="page-8-0"></span>2 Installation et mise à niveau

## <span id="page-8-1"></span>**Technologie**

Client 2008 est intégralement compatible avec Sun Java. Il a été conçu à l'aide de Java 2 Standard Edition version 1.5. Microsoft Java a été complètement supprimé de Client 2008.

## <span id="page-8-2"></span>Installation et configuration

Pour plus d'informations sur l'installation et la configuration de Client 2008, reportez-vous au document *HP OpenView Service Desk 4.5 Client 2008 : Guide d'installation et de configuration*.

### <span id="page-8-3"></span>Mise à niveau

Pour plus d'informations sur la mise à niveau de Client 2008, reportez-vous au *Chapitre 5 : Mise à niveau de Client 2008* du document *HP OpenView Service Desk 4.5 Client 2008 : Guide d'installation et de configuration*.

# <span id="page-10-0"></span>3 Différences de présentation

## <span id="page-10-1"></span>Fenêtre de démarrage

Au démarrage de Client 2008, la fenêtre suivante s'affiche :

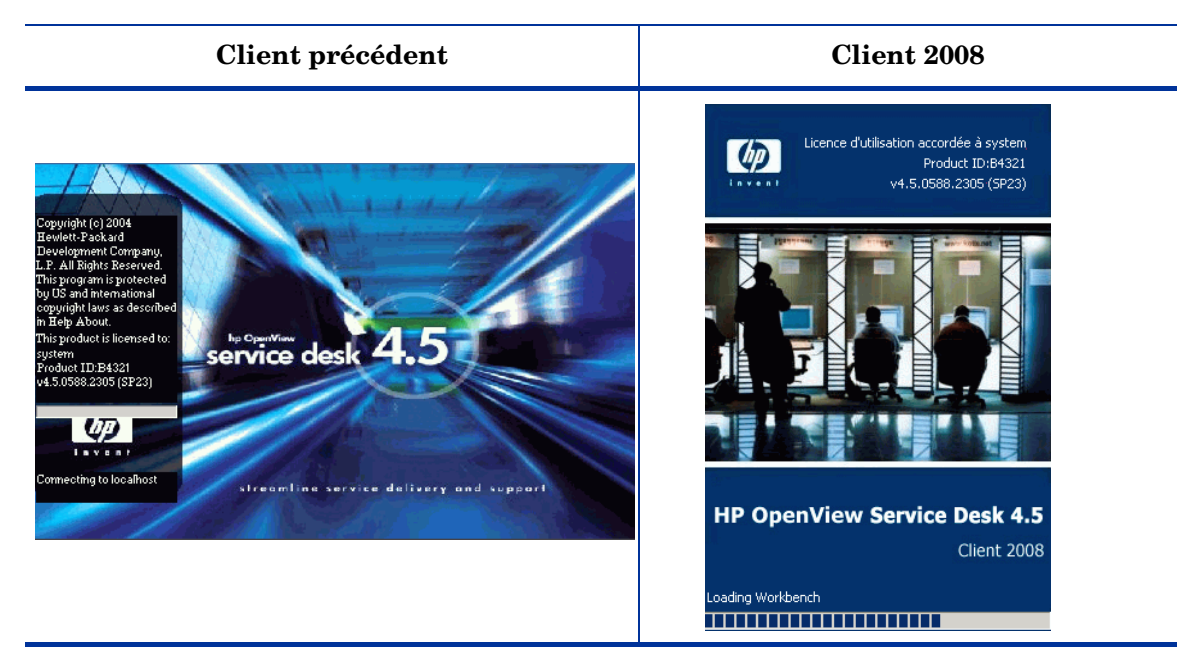

## <span id="page-10-2"></span>Fenêtre d'ouverture de session

Si vous sélectionnez l'option **Afficher l'écran d'ouverture de session au démarrage** dans l'onglet Général de la fenêtre Paramètres généraux (accessible en sélectionnant **Affichage** → **Console administrateur** → **Panneau système** → **Paramètres généraux**), puis redémarrez Client 2008, la fenêtre d'ouverture de session s'affiche.

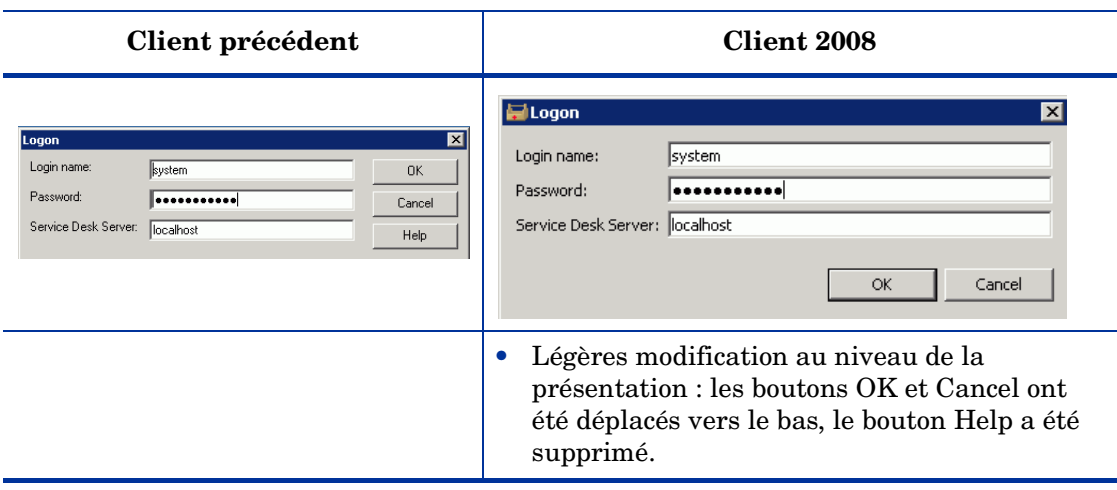

## <span id="page-11-0"></span>Fenêtre client

Dans la version précédente, la fenêtre client se présentait comme suit :

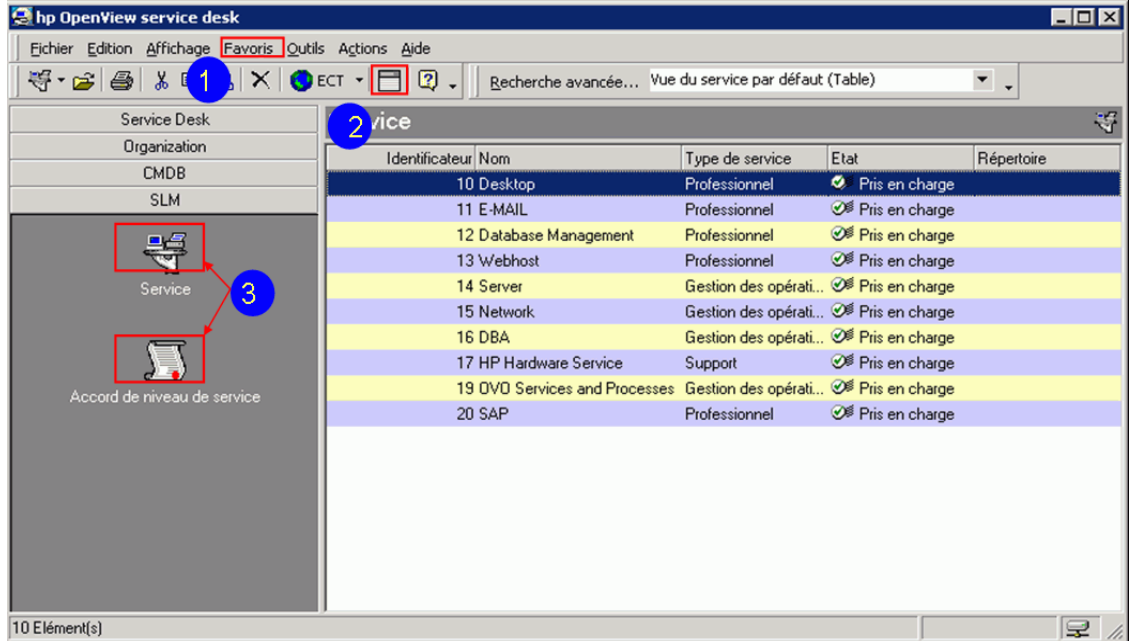

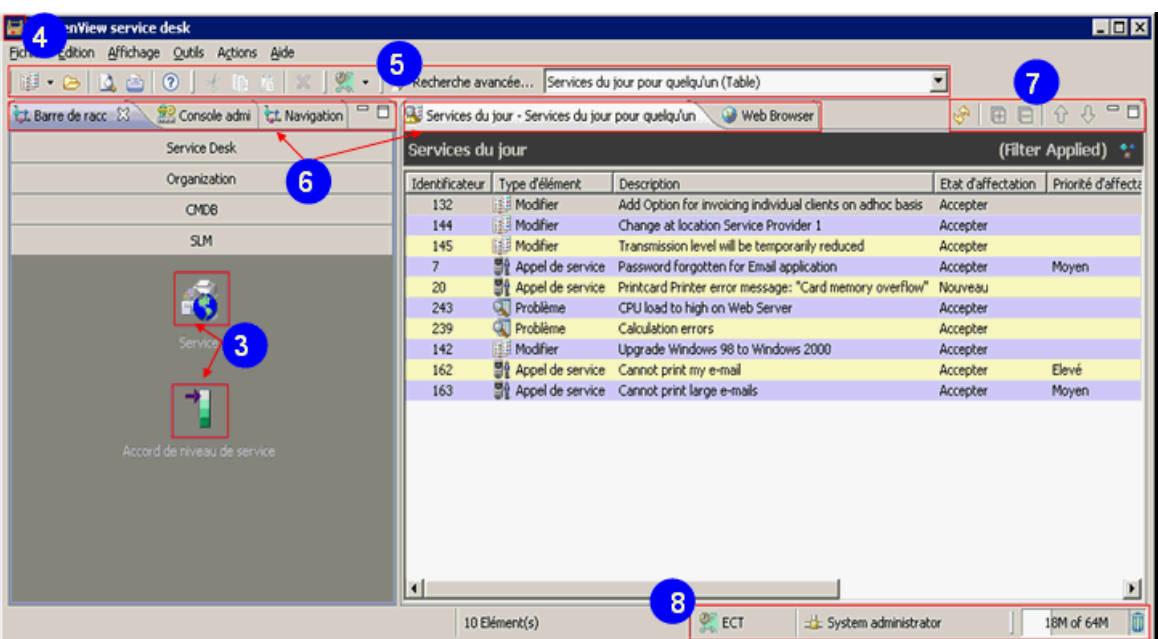

Dans la nouvelle version Client 2008, la fenêtre se présente ainsi :

La fenêtre client comprend les modifications suivantes représentées par les numéros correspondants sur la capture d'écran ci-dessus :

- 1 Le menu **Favoris** ne figure plus dans la fenêtre Client 2008.
- 2 La **boîte de regroupement** ne figure plus sur la barre d'outils de la fenêtre Client 2008.
- 3 Dans Client 2008, tous les raccourcis possèdent de nouvelles icônes.
- 4 Client 2008 possède une nouvelle icône client.
- 5 Tous les éléments de barre d'outils de Client 2008 possèdent de nouvelles icônes.
- 6 Client 2008 dispose de nouveaux onglets d'affichage.
- 7 Client 2008 dispose des nouvelles options d'affichage suivantes :
	- Actualiser
	- Développer tout
	- Réduire tout
	- Déplacer vers le haut
	- Déplacer vers le bas
	- Minimize
	- Maximize

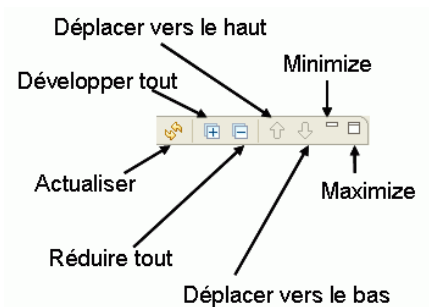

- 8 Les éléments de barre d'état suivants ont été ajoutés à Client 2008 :
	- Nom du fuseau horaire : affiche le fuseau horaire en cours.
	- Utilisateur actif : nom de l'utilisateur actuellement connecté au serveur Service Desk.
	- Taille du segment de mémoire : le premier chiffre indique la quantité actuelle de mémoire allouée. Le deuxième chiffre (max) indique la plus grande quantité de mémoire allouée par le client. Le troisième chiffre, visible uniquement lorsque l'info-bulle est active, indique la quantité maximum de mémoire disponible pour le client (cette valeur est configurée dans les paramètres du client).
	- Nettoyeur de la mémoire : cliquez sur cette option pour démarrer la récupération de mémoire Java et libérer ainsi tous les emplacements de mémoire inutilisés.

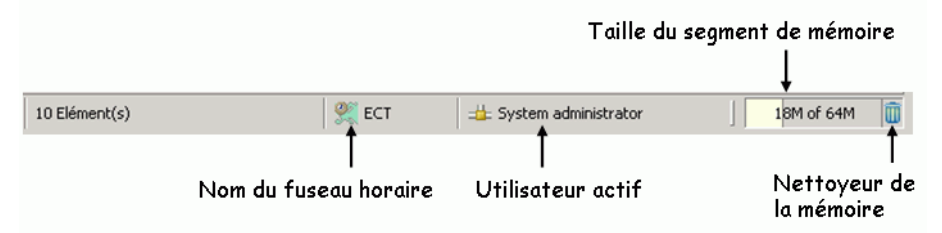

9 Client 2008 possède un nouveau volet de navigation. Pour activer le volet de navigation, cliquez sur **Affichage** → **Navigation**. Ce volet contient la liste de tous les éléments. Lorsque vous sélectionnez un élément, les vues se rapportant à l'élément sont répertoriées.

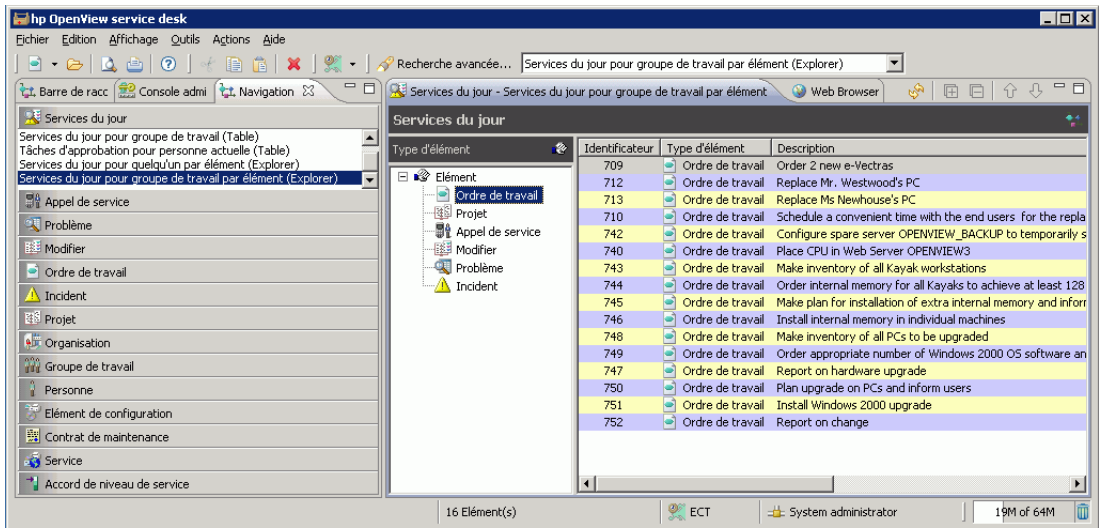

## <span id="page-14-0"></span>Barre d'outils

### **Client précédent**

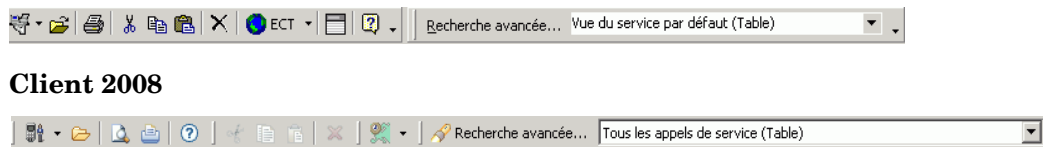

Dans Client 2008 :

- Il n'est pas possible de personnaliser la barre d'outils.
- La barre d'outils devient active lorsque vous sélectionnez l'option Vue de données ou un élément spécifique.
- La boîte de regroupement  $\Box$  qui figurait sur la barre d'outils du client précédent a été supprimée.

### <span id="page-14-1"></span>**Menus**

### <span id="page-14-2"></span>Menu Fichier

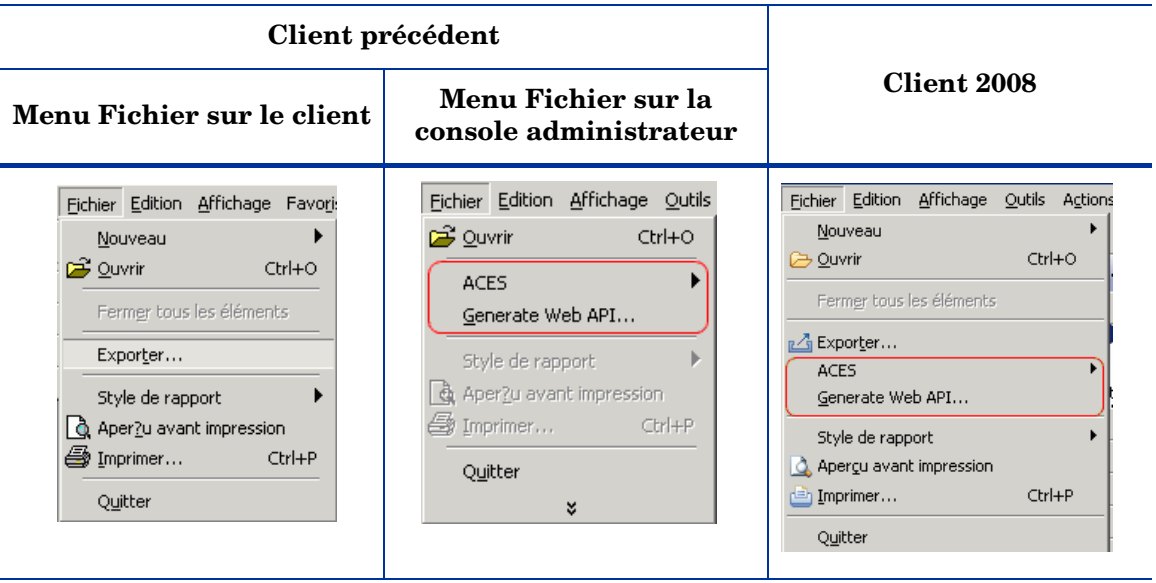

Dans Client 2008 :

- La commande Ouvrir est active uniquement lorsqu'un élément est sélectionné dans la vue.
- Les commandes suivantes sont reprises du menu Fichier de la console administrateur du client précédent :
	- ACES
	- Generate Web API

### <span id="page-15-0"></span>Menu Edition

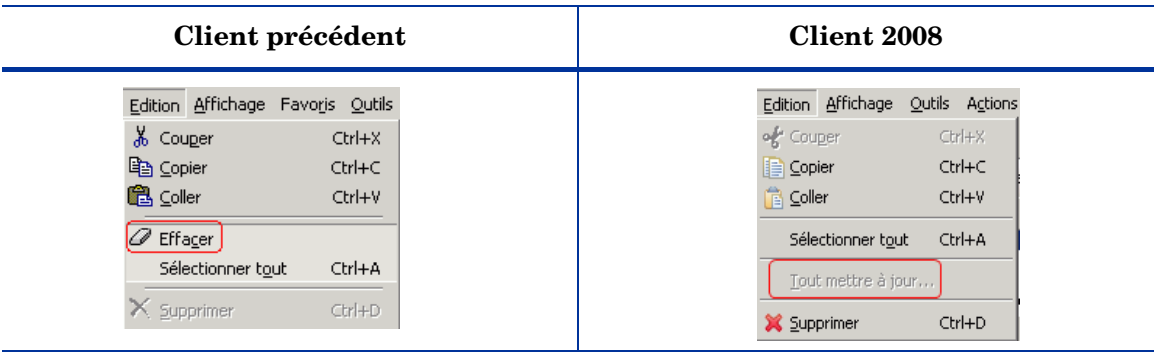

Dans Client 2008 :

- L'option Effacer n'est plus disponible. Ce bouton est devenu inutile dans Client 2008.
- L'option Tout mettre à jour, qui se trouvait dans le menu Outils de la version précédent du client, figure à présent dans le menu Edition de Client 2008.

### <span id="page-15-2"></span><span id="page-15-1"></span>Menu Affichage

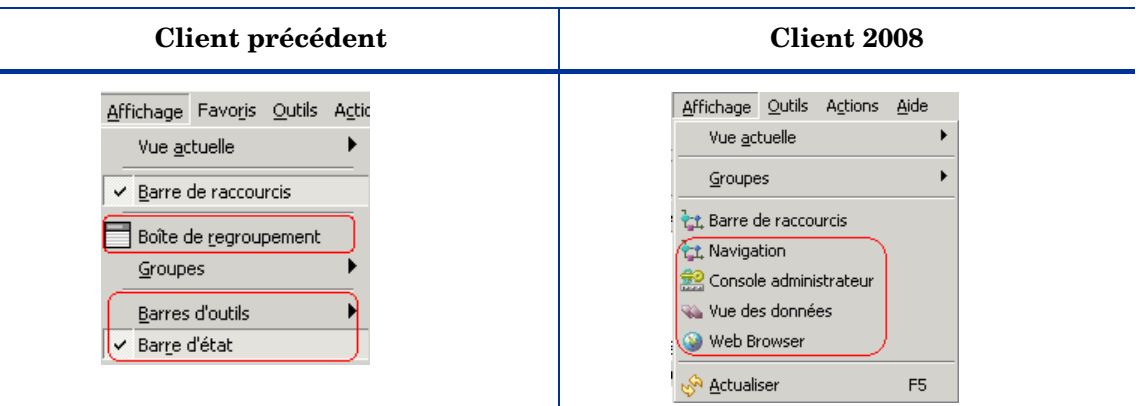

Dans Client 2008 :

- Les options de menu suivantes présentes dans la version précédente du client ne sont pas disponibles dans Client 2008 :
	- La boîte de regroupement.
	- Les barres d'outils.
- La barre d'état Celle-ci se trouve désormais au bas de la fenêtre Client 2008.
- Le menu Affichage de Client 2008 compte les nouvelles options suivantes :
	- Navigation Sélectionnez cette option pour activer le volet de navigation.
	- Vue des données Sélectionnez cette option pour fixer le focus de la fenêtre sur le volet de vue des données.
	- Console administrateur Sélectionnez cette option pour activer le volet de la console administrateur. Il ne s'agit plus d'une fenêtre distincte comme c'était le cas dans le client précédent.
	- Web Browser Pour plus d'informations, reportez-vous à la section [Web Browser,](#page-40-1)  [page 41.](#page-40-1)
	- Actualiser Située dans le menu Outils du client précédent, cette option figure désormais dans le menu Edition de Client 2008.

### <span id="page-16-0"></span>Menu Favoris

Ce menu n'est plus disponible dans Client 2008.

### <span id="page-16-1"></span>Menu Outils

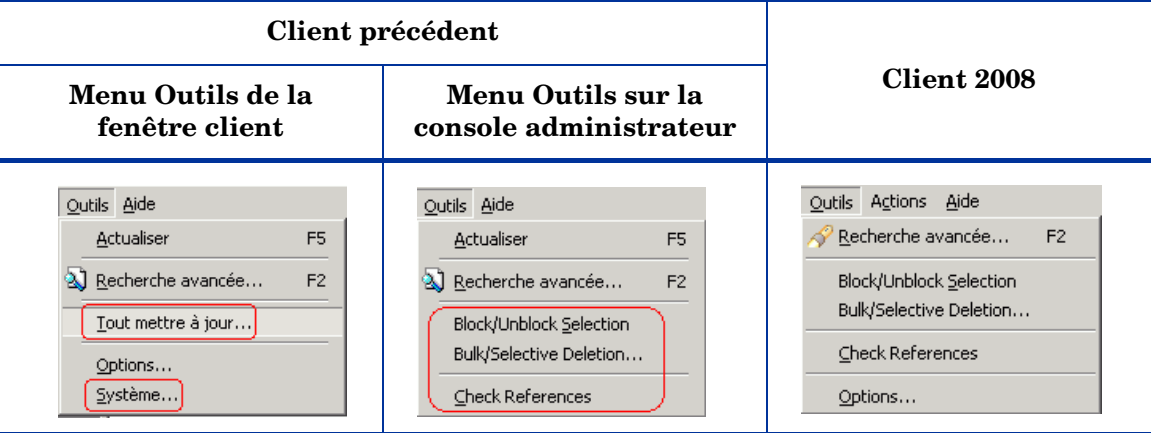

Dans Client 2008 :

- L'option Système n'est plus disponible. La console administrateur ne constitue plus une fenêtre à part. Vous pouvez l'activer dans le menu Affichage, si vous disposez des droits adéquats.
- L'option Tout mettre à jour est désormais disponible dans le menu Edition.
- Les options suivantes sont reprises du menu Outils de la console administrateur du client précédent :
	- Block/Unblock Selection
	- Bulk/Selective Deletion
	- Check References

### <span id="page-17-0"></span>Fenêtre Options

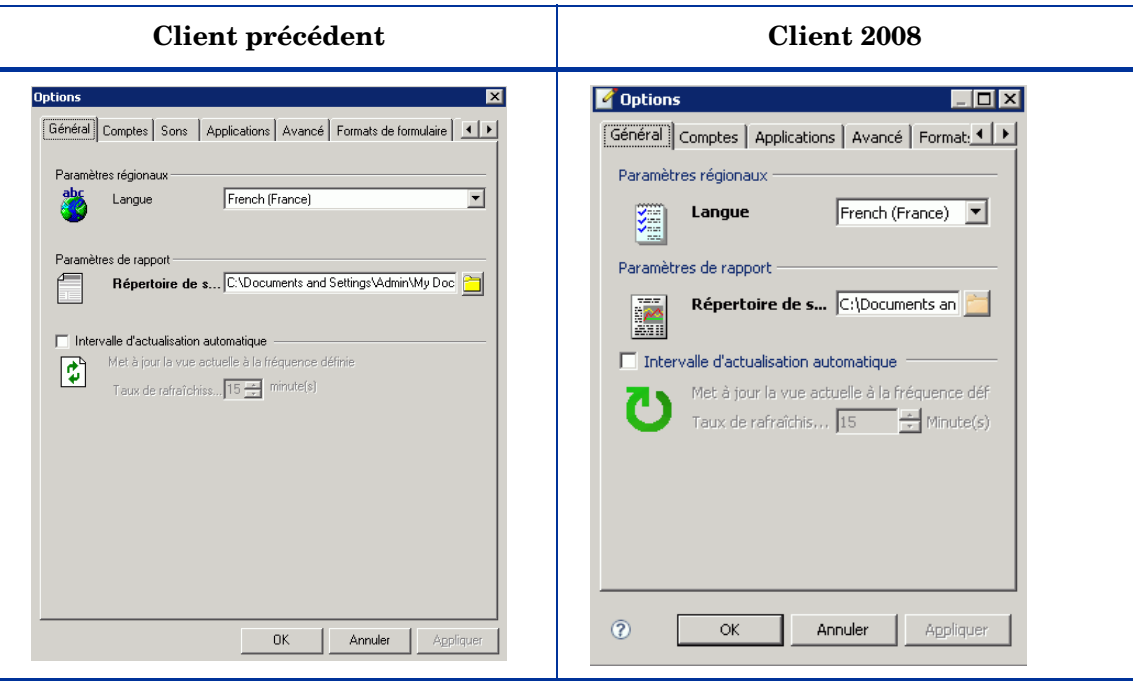

- La fenêtre Options de Client 2008, accessible en sélectionnant **Outils** → **Options**, comporte les modifications suivantes :
	- L'onglet Sons n'est plus disponible dans Client 2008.
	- Onglet Avancé.
		- L'option Mémoire cache du formulaire n'est plus disponible.
		- L'option Field Selection Menu Style figure désormais dans l'onglet Autre.
	- L'onglet Autre est un nouvel onglet de la fenêtre Options de Client 2008.

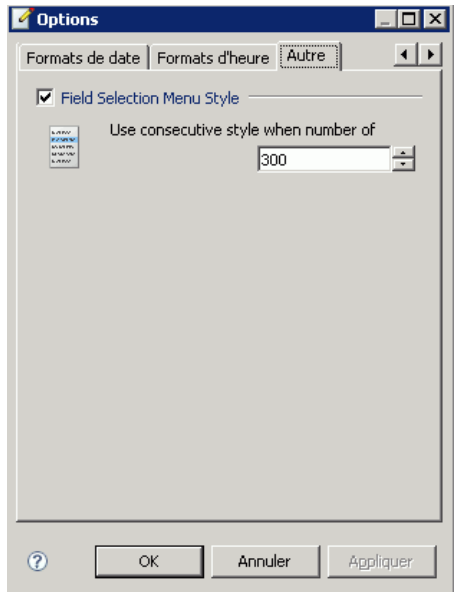

### <span id="page-18-0"></span>Menu Aide

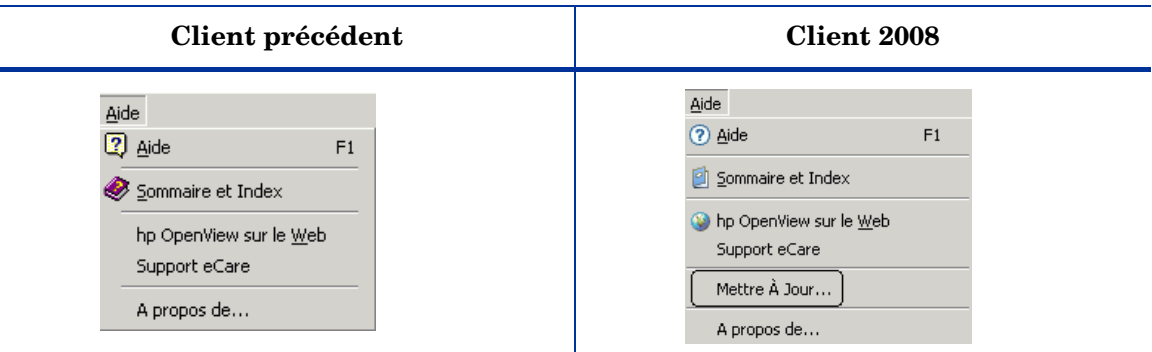

Dans Client 2008 :

• L'option de mise à jour est une nouveauté de Client 2008. Elle permet d'effectuer la mise à niveau de Client 2008 ou d'installer un correctif. Pour plus d'informations sur la mise à niveau de Client 2008, reportez-vous au document *HP OpenView Service Desk 4.5 Client 2008 : Guide d'installation et de configuration*.

## <span id="page-18-1"></span>Console administrateur

### **Client précédent**

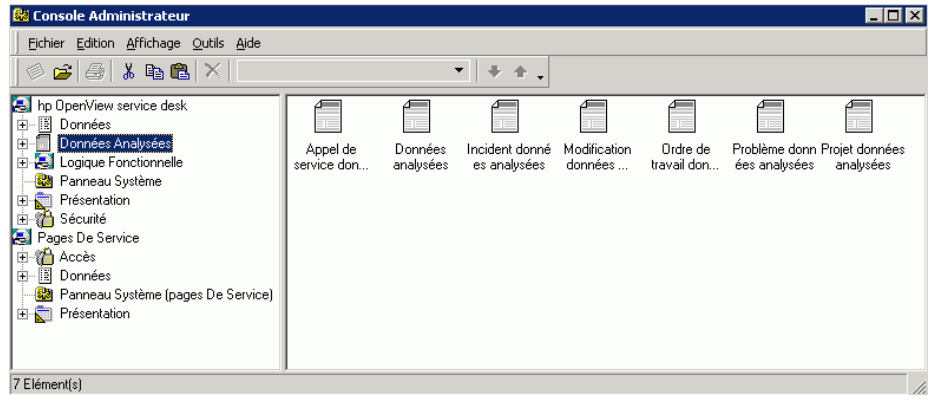

#### **Client 2008**

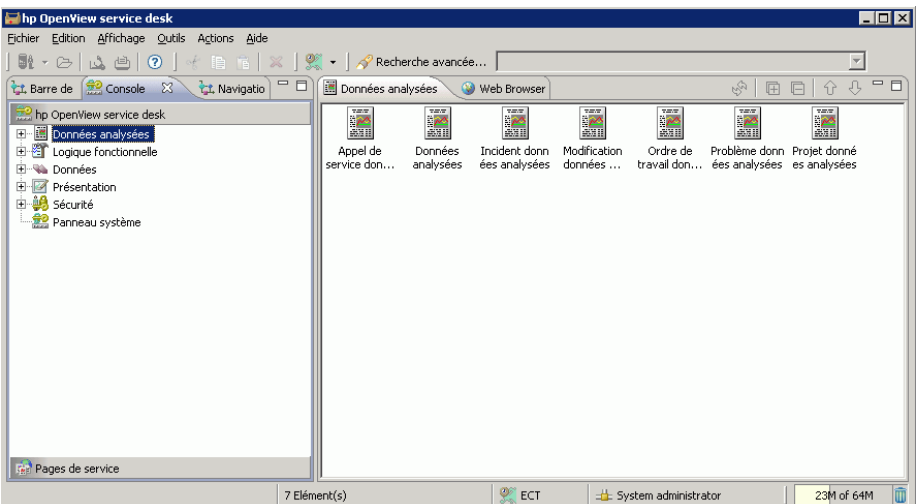

- Si vous disposez de droits d'administration, vous pouvez accéder à la console administrateur dans la même fenêtre Client à partir du menu Affichage.
- Il ne s'agit plus d'une fenêtre à part.
- Dans la console administrateur Client 2008, les nœuds ne sont plus triés par ordre alphabétique.
- Le nœud Pages de service n'existe plus. Les pages de service appartiennent à présent à un nouveau groupe.
- Les icônes représentant les nœuds sont différentes dans Client 2008.

Modifications apportées à des nœuds spécifiques :

- Logique fonctionnelle
	- **Règles de base de données** et **Règles de l'interface utilisateur :** plus de retour à la ligne des enregistrements de la vue dans Client 2008.
- Données
	- Codes : les icônes de code ne peuvent pas être importées à partir d'un fichier.

Dans la version précédente du client, lorsque vous choisissez **Données** → **Codes** → (choisir un code) → (créer un code), puis cliquez sur le bouton Recherche rapide du champ Icône, vous pouvez sélectionner une icône à partir d'un fichier et la personnaliser pour chaque code.

#### **Client précédent**

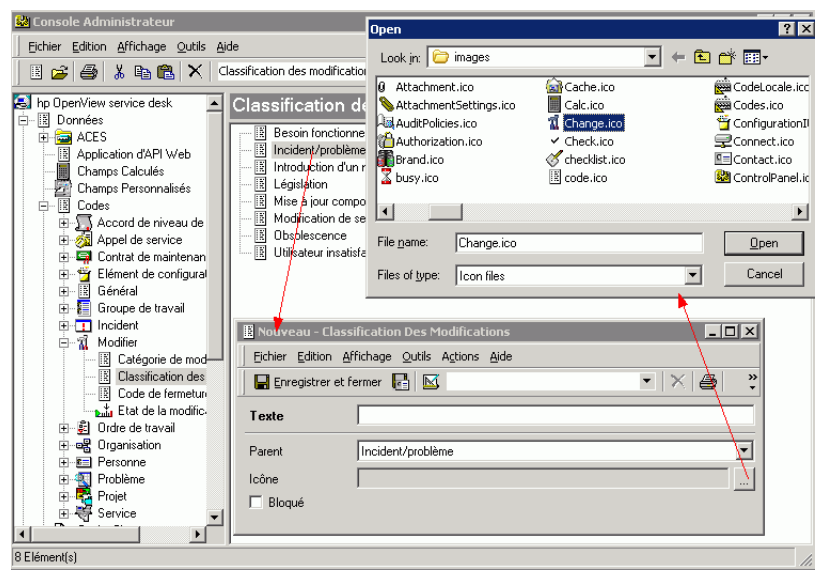

Dans Client 2008, il est uniquement possible de sélectionner des icônes à partir d'une liste d'icônes prédéfinies.

#### **Client 2008**

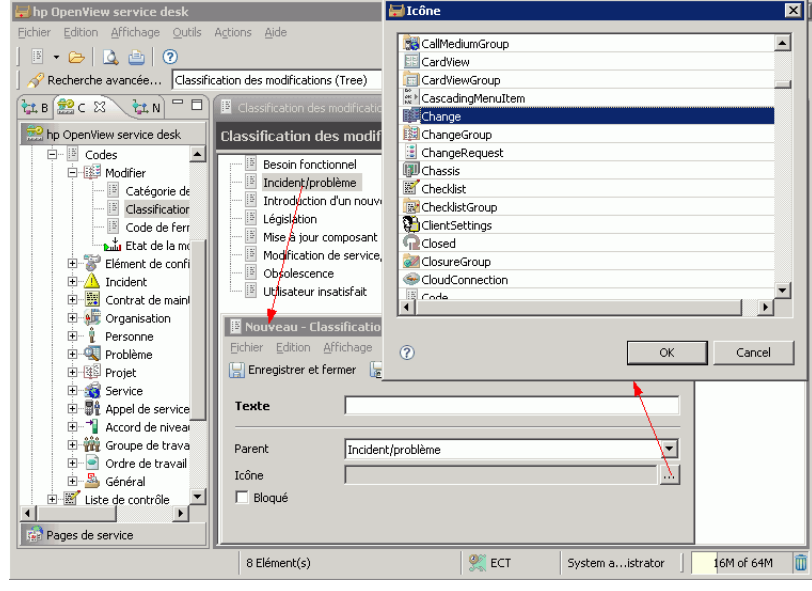

Dans Client 2008, les icônes personnalisées dans la version précédente du client, Ы c'est-à-dire importées depuis un fichier, ne sont pas visibles.

- Présentation :
	- La barre de raccourcis n'est pas disponible. Elle n'est pas prise en charge dans Client 2008.
	- Formulaires Générateur de formulaires.

Lorsque vous sélectionnez **Console administrateur** → **Formulaires** → (choisir un formulaire) → (double clic sur un élément de la vue), un générateur de formulaires s'affiche :

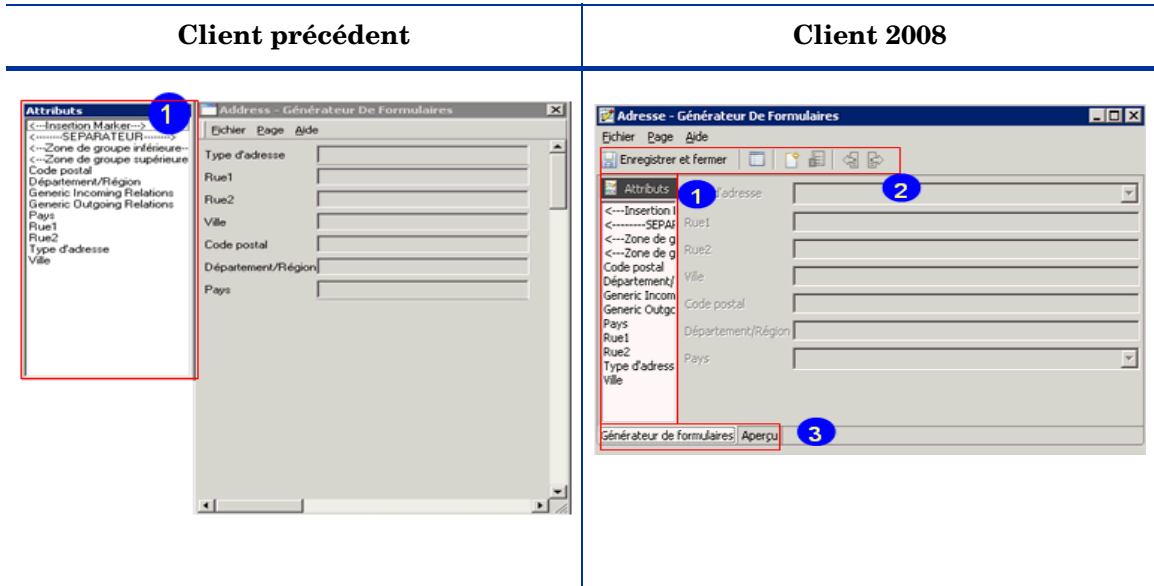

- Dans Client 2008, la fenêtre Attributs n'est plus une fenêtre distincte ; elle est désormais intégrée à la fenêtre du générateur de formulaires.
- Pour une plus grande facilité d'utilisation, Client 2008 est doté d'une barre d'outils spécifique aux formulaires avec des icônes correspondant aux éléments les plus fréquemment utilisés.
- Une nouvelle fonction d'aperçu, accessible depuis l'onglet Aperçu, a été ajoutée.
- Panneau système
	- Paramètres généraux Remote updater

Les informations d'état et le bouton d'installation présents dans la version précédente du client ne sont pas disponibles dans Client 2008.

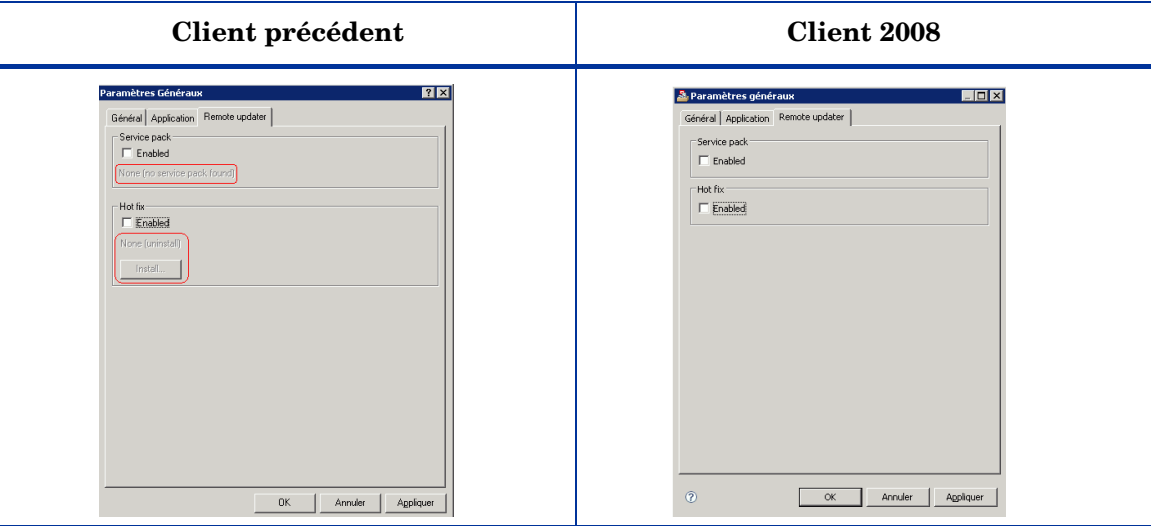

- Le fonctionnement de cette option diffère également. Pour des informations plus détaillées, reportez-vous au *Chapitre 5 : Mise à niveau de Client 2008* du document *HP OpenView Service Desk 4.5 Client 2008 : Guide d'installation et de configuration*.
- Paramètres régionaux
	- La fenêtre Paramètres régionaux de Client 2008 comporte un nouvel onglet : Mettre à jour tous les prix.

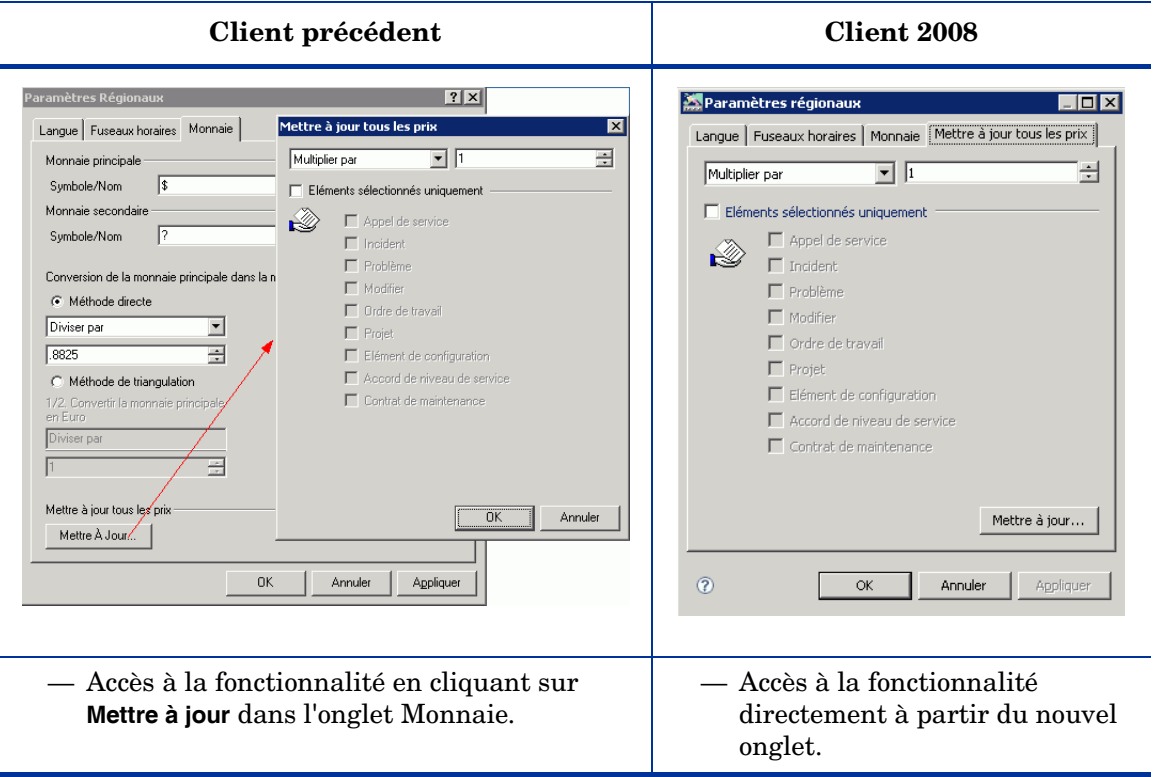

# <span id="page-24-0"></span>4 Formulaires

Dans la version Client 2008, il existe très peu de différences au niveau des formulaires avec la version précédente du client. Le présent chapitre répertorie les différences d'ordre général, les différences au niveau des champs, ainsi que celles relatives aux champs de pièces jointes.

#### **Client précédent**

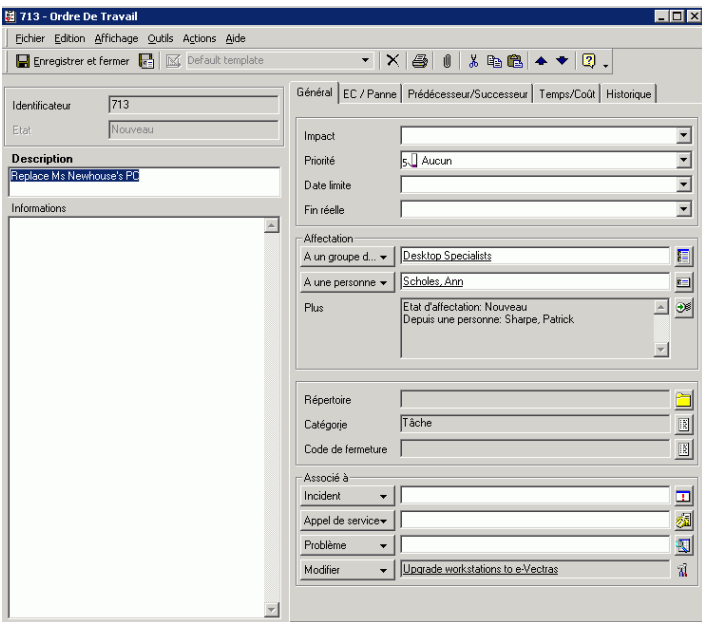

#### **Client 2008**

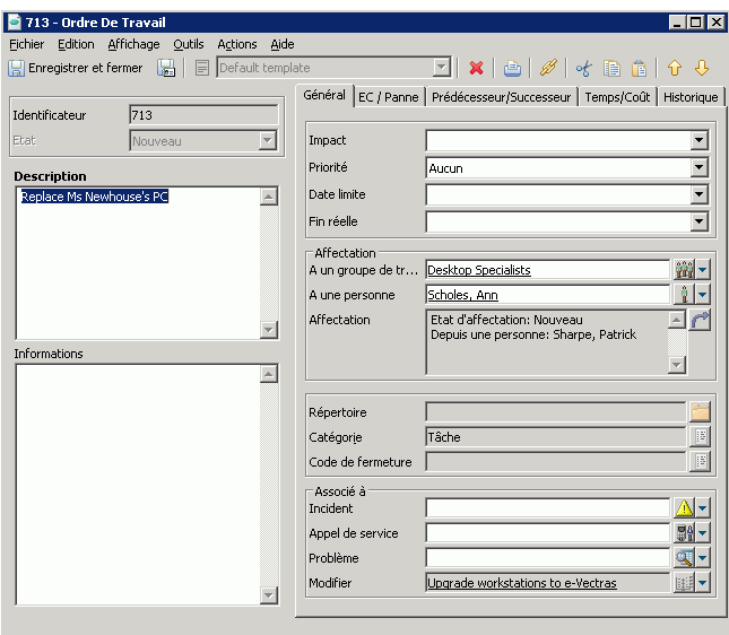

- Nouvelle présentation des formulaires.
- Nouvelles icônes pour les éléments de la barre d'outils.
- De nouvelles options de menu contextuel sont disponibles pour certains champs.

## <span id="page-25-0"></span>Champs de formulaire

• Bouton de menu déroulant :

Dans Client 2008, les options du menu contextuel déroulant sont accessibles à l'aide d'un clic sur la petite flèche située à proximité du bouton Recherche rapide.

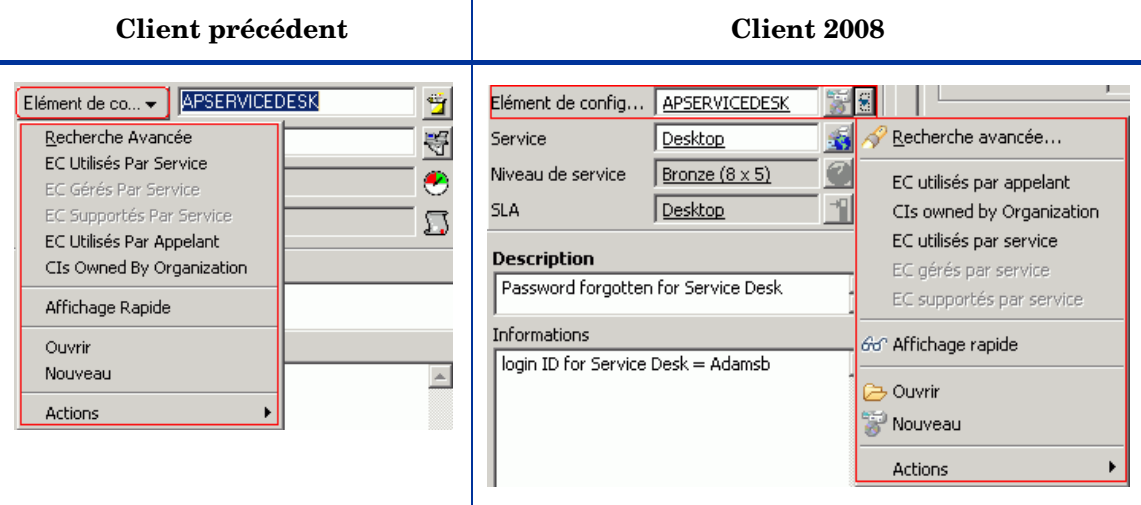

- Nouvelles icônes pour les boutons Recherche rapide.
- L'ordre de tri des éléments dans les menus déroulants a changé.
- Les icônes ont disparu de la zone combinée (le champ Priorité dans l'élément Appel de service, par exemple).

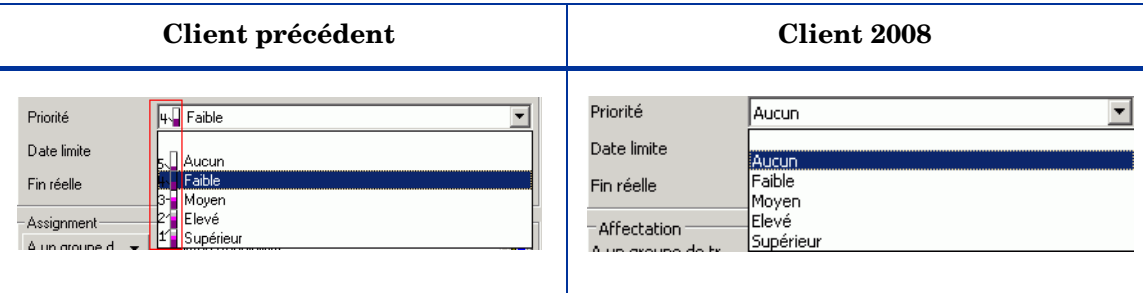

• Champs booléens : l'image de la case à cocher représentant l'état "aucun" a changé par rapport au client précédent.

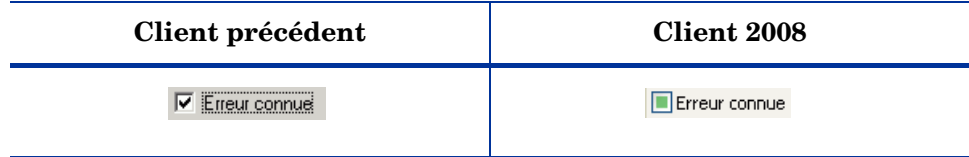

## <span id="page-26-0"></span>Champs de pièces jointes

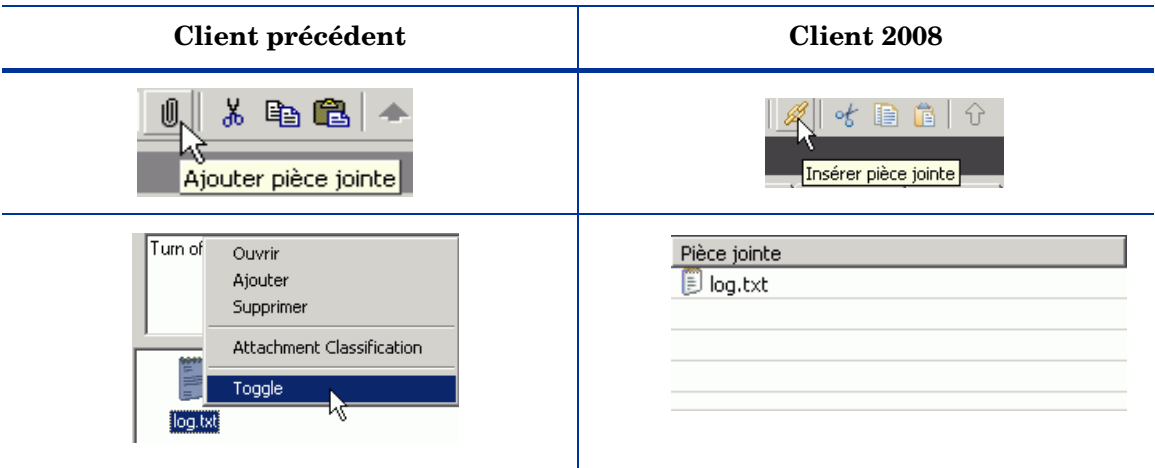

Dans Client 2008 :

- L'icône de pièce jointe et l'info-bulle correspondante ont été légèrement modifiées.
- Vous disposez de quatre modes d'affichage différents pour la pièce jointe. Dans la version précédente du client, vous devez effectuer un clic droit sur la pièce jointe, puis sélectionner Toggle pour changer de mode d'affichage.

# <span id="page-28-0"></span>5 Vues

Client 2008 contient tous les types de vues qui étaient disponibles dans la version précédente du client. Pour la plupart, les différences sont minimes. Seules les vues graphiques ont subi des modifications importantes. Le présent chapitre décrit en détail les différences existant entre les vues.

## <span id="page-28-1"></span>Vue table

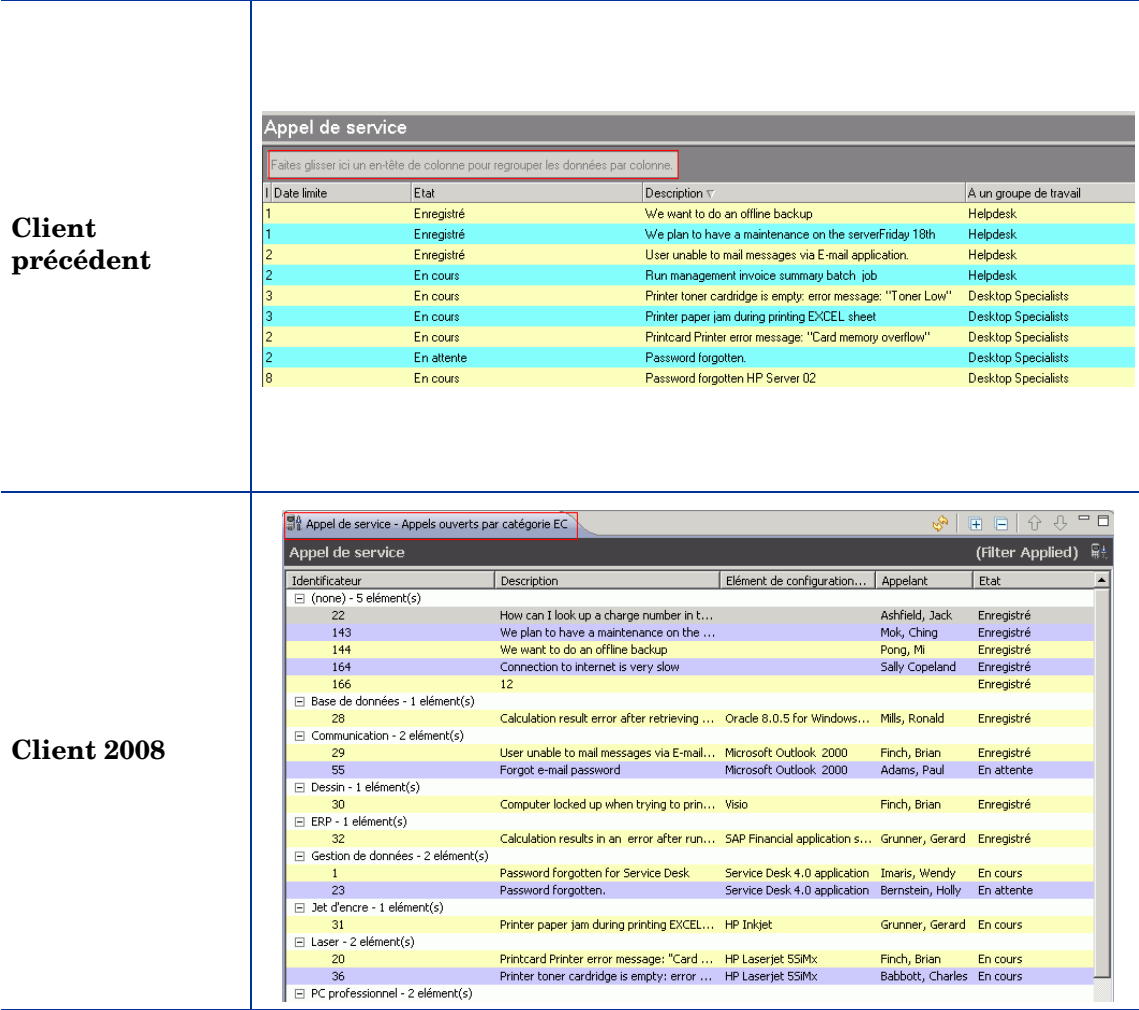

Dans Client 2008 :

- Le regroupement des enregistrements ne peut pas être effectué par glisser-déposer d'un en-tête de colonne.
- La commande Regrouper éléments englobe seulement une colonne au lieu d'une ligne dans les vues.
- **Client précédent Client 2008** $\blacksquare$ Autre Autre  $\overline{\mathbf{x}}$ En-tête Exemple Exemple Lignes MS Shell Dlg (11) Droite Police Gauche Droite Gauche Police...  $\mathbb{I}$  $Tahoma(8)$  $R1C1$  $R1C2$ R1C1 R1C2  $R2C1$  $R2C2$  $\overline{\nabla}$  Utiliser couleurs paires/impaires Lignes 32C1 R<sub>2C</sub>  $R3C1$  $R3C2$ Police MS Shell Dlg (11) **R3C1** R3C2  $R4C1$  $R4C2$ Couleur impaire R4C1 B4C2  $\overline{|\boldsymbol{\mathsf{v}}|}$  Utiliser couleurs paires/imp Couleur Couleur paire Couleur paire: Ouadrillage Autre Quadrillage Autre  $\overline{\triangledown}$  Dimensionnement automatique Lignes: Aucun Lignes Afficher "Boîte de regroupement" Aucun Aucun<br>Les deux  $\overline{\smash{\vee}}$  Dimensionnement automatique  $\sigma$  $\overline{\alpha}$ Annuler Horizontal<br>Vertical Ombrer en-têtes de groupes Les deu  $0<sup>K</sup>$ Annuler
- Différences de paramètres de vue

Sélectionnez **Affichage** → **Vue actuelle** → **Personnaliser vue actuelle** → **Autre**. La fenêtre Autre, qui contient les paramètres de vue, s'affiche.

Le fonctionnement du paramètre de vue suivant est différent :

— Dimensionnement automatique

Dans Client 2008, ce paramètre permet de supprimer de la vue table les colonnes de fin vides. Dans la version précédente du client, ce paramètre permet de garantir que toutes les colonnes s'affichent à l'écran. Il n'est pas nécessaire d'ajuster la barre de défilement horizontale pour que toutes les colonnes soient visibles.

L'une des limites à noter est que les paramètres de vue qui suivent ne sont plus disponibles dans Client 2008.

- En-têtes Police
- Quadrillage
	- Les valeurs Horizontal et Vertical ne sont pas disponibles dans la liste déroulante Lignes.
	- Les paramètres Style et Couleur ne sont pas disponibles.
- Autre − Les options suivantes ne sont pas disponibles dans Client 2008 :
	- Afficher "Boîte de regroupement"
	- Ombrer en-têtes de groupes

### <span id="page-30-0"></span>Menu contextuel

• Le menu contextuel de la version précédente du client n'est pas disponible dans Client 2008 lorsque vous cliquez à l'aide du bouton droit de la souris sur un en-tête de colonne. Il s'agit de l'une des limites du logiciel.

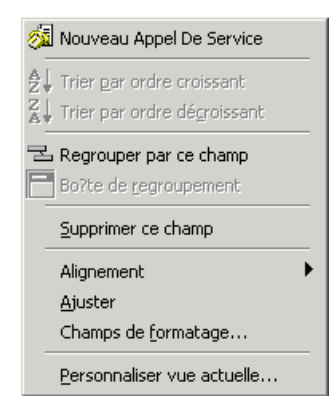

• Le menu contextuel d'une vue, affiché par clic droit sur un enregistrement ou à l'intérieur des vues, comprend les options Champs de formatage et Personnaliser vue actuelle issues du menu contextuel d'en-tête de colonne du client précédent.

Les options de menu suivantes ne sont pas incluses : Regrouper par ce champ, Supprimer ce champ, Alignement et Ajuster.

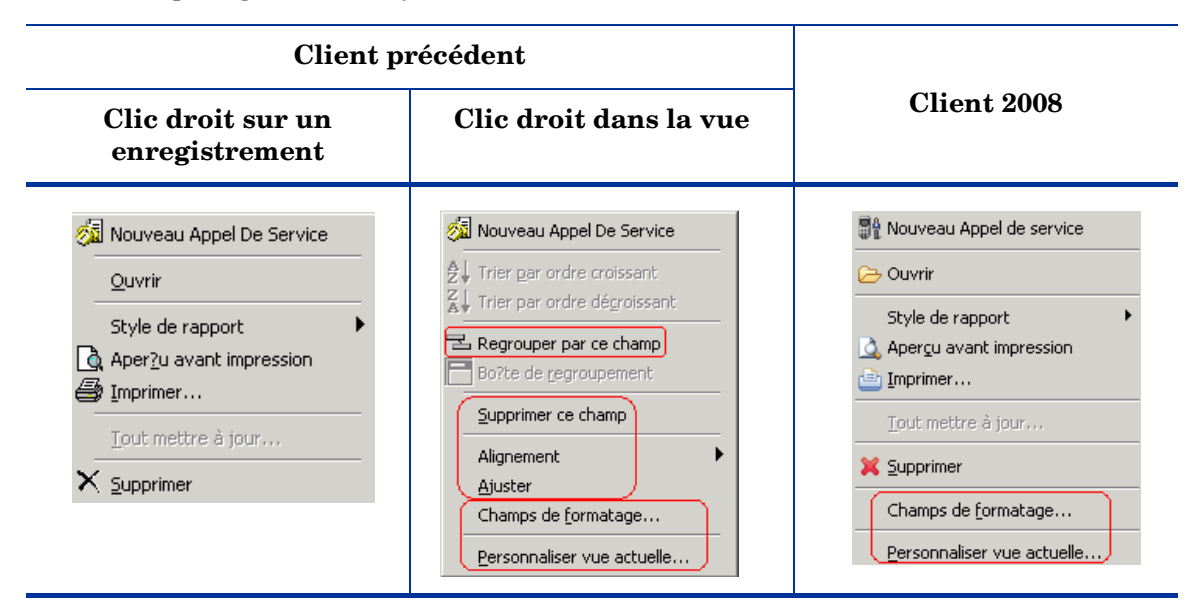

### <span id="page-30-1"></span>Menu Affichage

• L'option Boîte de regroupement n'est pas disponible dans le menu Affichage et les paramètres d'affichage. Il s'agit de l'une des limites du cette version. Pour plus d'informations, reportez-vous à la section [Menu Affichage, page 16](#page-15-2).

## <span id="page-31-0"></span>Vue explorateur

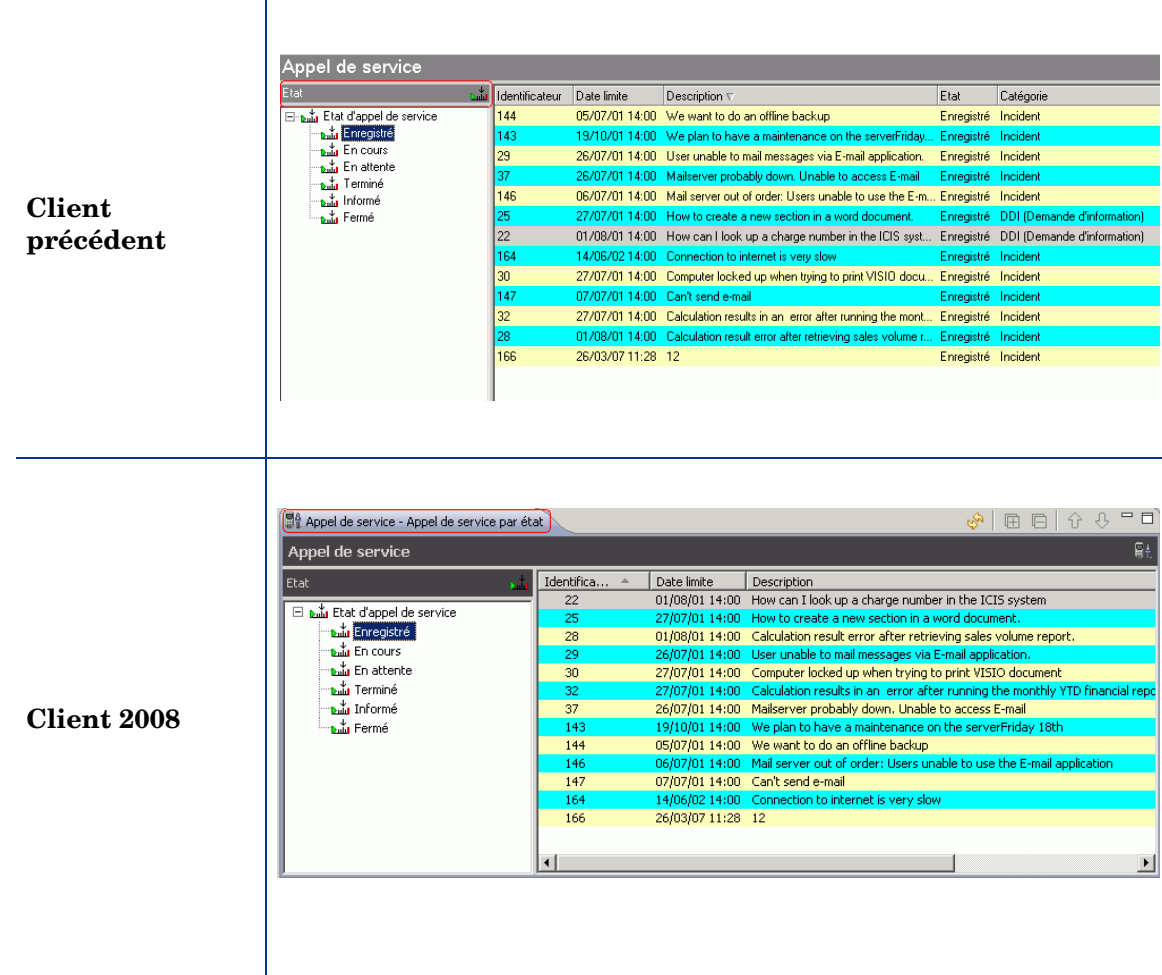

Dans Client 2008 :

- Le nom de la vue active s'affiche désormais dans l'en-tête de l'onglet de la vue et non dans le champ situé au-dessus de l'arborescence (comme illustré dans les captures d'écran ci-dessus).
- En vue explorateur, une fois que vous avez cliqué à l'aide du bouton droit de la souris sur la table, puis sélectionné dans le menu contextuel **Personnaliser vue actuelle** → **Autre**, les paramètres de vue table s'affichent au lieu des paramètres de vue explorateur. Il s'agit d'une nouveauté de Client 2008. L'option Personnaliser vue actuelle n'était pas disponible dans le menu contextuel du client précédent.

Pour accéder aux paramètres de vue explorateur, allez dans le menu Affichage (sélectionnez **Affichage** → **Vue actuelle** → **Personnaliser vue actuelle** → **Autre**).

## <span id="page-32-0"></span>Vue graphique

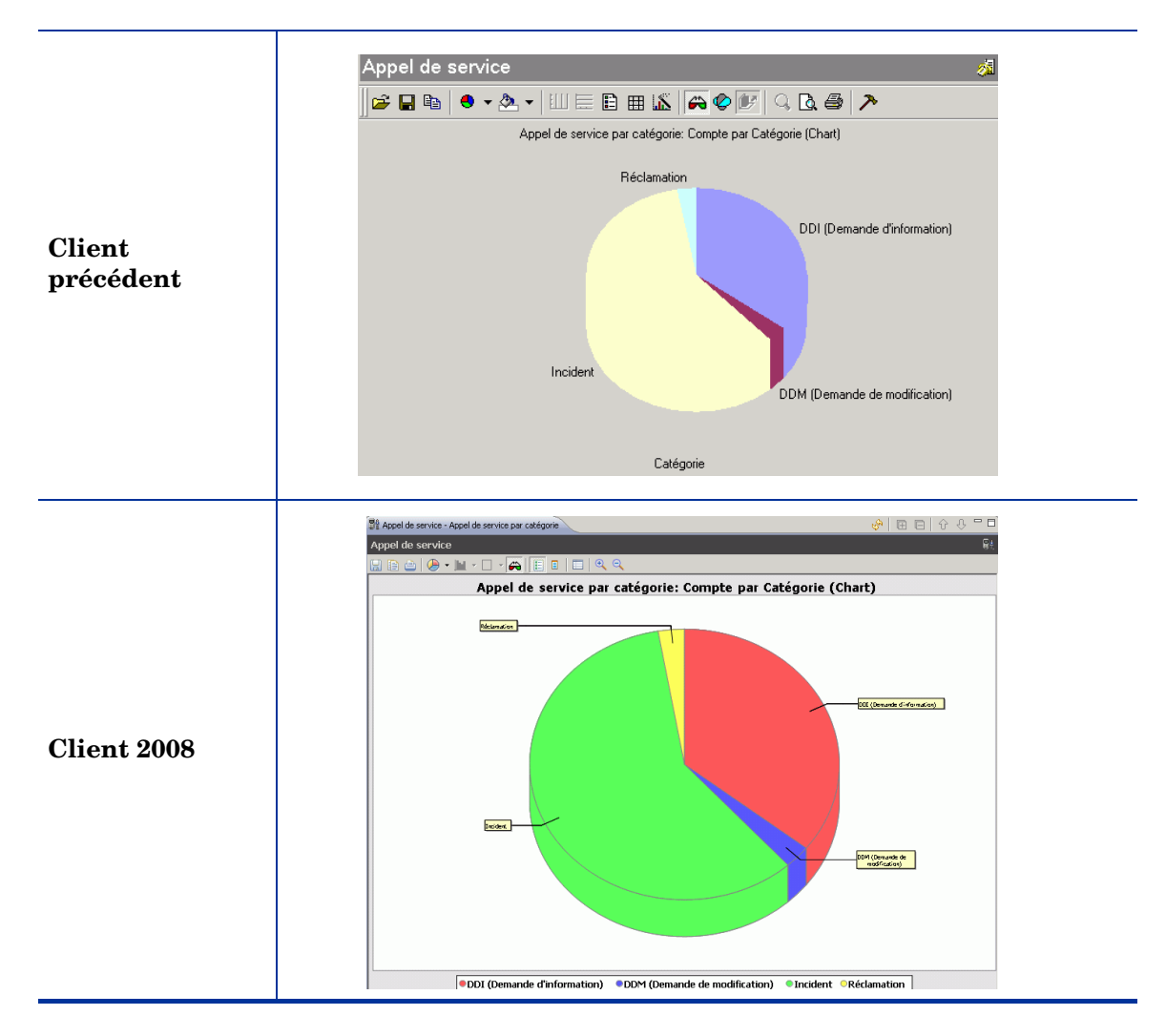

La fonction de vue graphique de Client 2008 comporte de nombreuses différences par rapport à la version précédente. En effet, dans Client 2008, la vue graphique est mise en œuvre à l'aide d'un composant à source ouverte JFreeChart (**www.jfree.org/jfreechart/**). Le client précédent utilise en revanche le composant ActiveX ChartFX.

Cette différence importante au niveau de la technologie utilisée se traduit par de nombreuses différences au niveau des vues graphiques entre le client précédent et Client 2008. Ce dernier conserve toutefois la plupart des fonctionnalités utiles qui existaient dans les vues graphiques de la version précédente.

### <span id="page-33-0"></span>Différences globales

Client 2008 met en œuvre la plupart des types de graphiques qui existaient dans le client précédent. Le tableau suivant illustre les différences de types de graphiques entre les deux clients :

| Client précédent     | <b>Client 2008</b> |
|----------------------|--------------------|
| Line                 | Oui                |
| Area                 | Oui                |
| Curve                | Non                |
| Area-curve           | Non                |
| Step                 | Oui                |
| <b>Bubble</b>        | Non                |
| Scatter              | Oui                |
| Bar                  | Oui                |
| Gantt                | Oui                |
| Cube                 | Non                |
| Candlestick (Column) | Non                |
| Open-High-Low-Close  | Non                |
| High-Low-Close       | Non                |
| Pie                  | Oui                |
| Doughnut             | Non                |
| Pareto               | Non                |
| Pyramid              | Non                |
| Radar                | Oui                |
| Contour/Spectral     | Non                |
| Surface              | Non                |

**Tableau 1 Différences de type de graphique en vue graphique** 

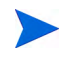

L'affichage des couleurs dans les vues graphiques est impossible sur Windows 2000 Terminal Service en raison de sa limite de 256 couleurs.

### <span id="page-34-0"></span>Différences au niveau des barres d'outils de vue graphique

Dans Client 2008, la barre d'outils des vues graphiques est différente de celle du client précédent :

#### **Client précédent**

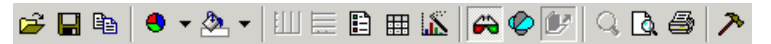

#### **Client 2008**

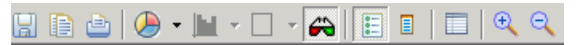

La barre d'outils de Client 2008 offre les nouvelles fonctions suivantes : Save, Copy, Print, Graph Type, Stack Type, Grid Type, 3D or 2D, Legend, Point Label, Option, and Zoom In / Zoom Out.

Les différences fonctionnelles au niveau de la barre d'outils sont les suivantes :

- Le format des info-bulles dans la barre d'outils est différent.
- Les options suivantes ne sont pas disponibles dans la barre d'outils ; Client 2008 ne propose pas ces fonctions en vue graphique :
	- Print Preview
	- Data Editor
	- Rotate
	- Z-clustered

### <span id="page-34-1"></span>Absence de menu contextuel dans la vue graphique de Client 2008

La fonction Chart FX du client précédent fournit un menu contextuel, comme illustré ci-dessous. Dans Client 2008, la vue graphique ne propose pas de menu contextuel. Ces fonctions ne sont plus disponibles.

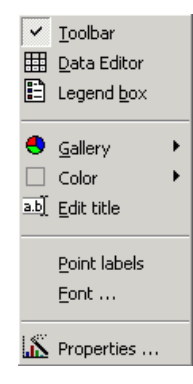

Les fonctions suivantes ne sont plus disponibles :

- La fonction Data Editor a disparu de la vue graphique.
- Il n'est plus possible de modifier un titre à l'aide du menu contextuel en vue graphique.

Le titre ne peut pas être directement modifié dans la vue, vous pouvez toutefois le modifier via la fenêtre Propriétés des graphiques (accessible en cliquant sur le bouton

**Propriétés** dans la barre d'outils de la vue) ou par le biais de la boîte de dialogue Paramètres d'affichage (en sélectionnant **Affichage** → **Vue actuelle** → **Personnaliser vue actuelle** → **Autre** → **Plus** → **Titre**).

• Des intitulés de points sont disponibles, mais il n'est pas possible de personnaliser les polices.

Vous pouvez sélectionner les intitulés de points via la barre d'outils de vue graphique. Par défaut, Client 2008 utilise les polices système pour les intitulés de graphiques.

• Les paramètres de couleur ne sont pas disponibles pour les graphiques.

Dans la version précédente du client, vous pouvez personnaliser la couleur d'une section de graphique en effectuant un clic droit sur le graphique comme illustré ci-dessous. Dans Client 2008, il n'est pas possible de personnaliser une section de graphique.

### **Client précédent**

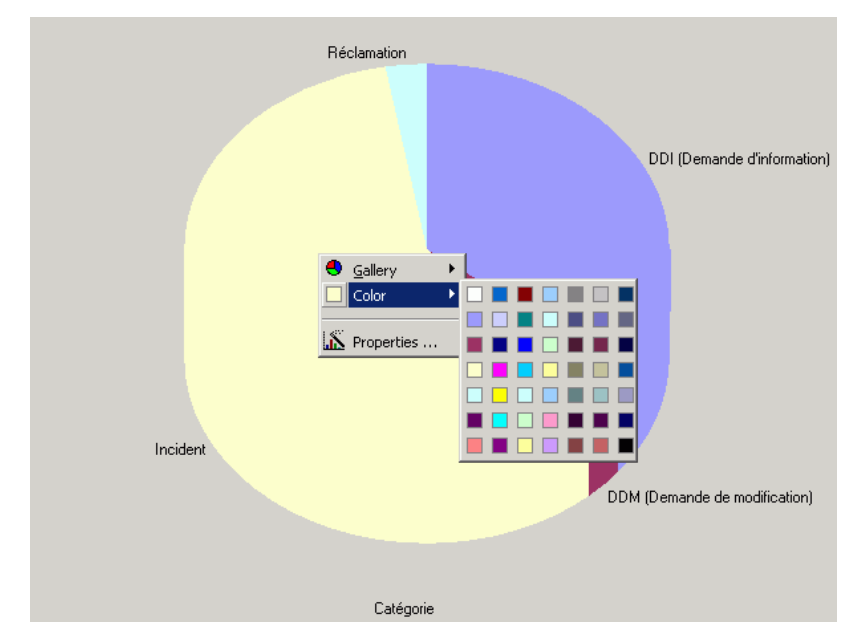

• Il n'est pas possible de personnaliser directement la couleur de fond dans la vue, mais vous pouvez la définir via la fenêtre Propriétés des graphiques (accessible en cliquant sur **Propriétés**  $\Box$  dans la barre d'outils de la vue graphique, puis en sélectionnant **Autre** → **Couleur du fond**).

### <span id="page-35-0"></span>Différences au niveau des fonctions d'ouverture et d'enregistrement

La fonction Ouvrir n'est pas disponible dans Client 2008. Dans le client précédent, la fonction Ouvrir permet d'ouvrir les fichiers de ressource Chart FX (fichiers et modèles Chart FX).

Dans Client 2008, la fonction d'enregistrement enregistre les graphiques au format de fichier image. Dans le client précédent, la fonction d'enregistrement enregistre les graphiques en tant que fichiers ressource.

### <span id="page-36-0"></span>Différences au niveau des propriétés graphiques

Les fenêtres de propriétés Chart FX dans le client précédent se présentent comme suit :

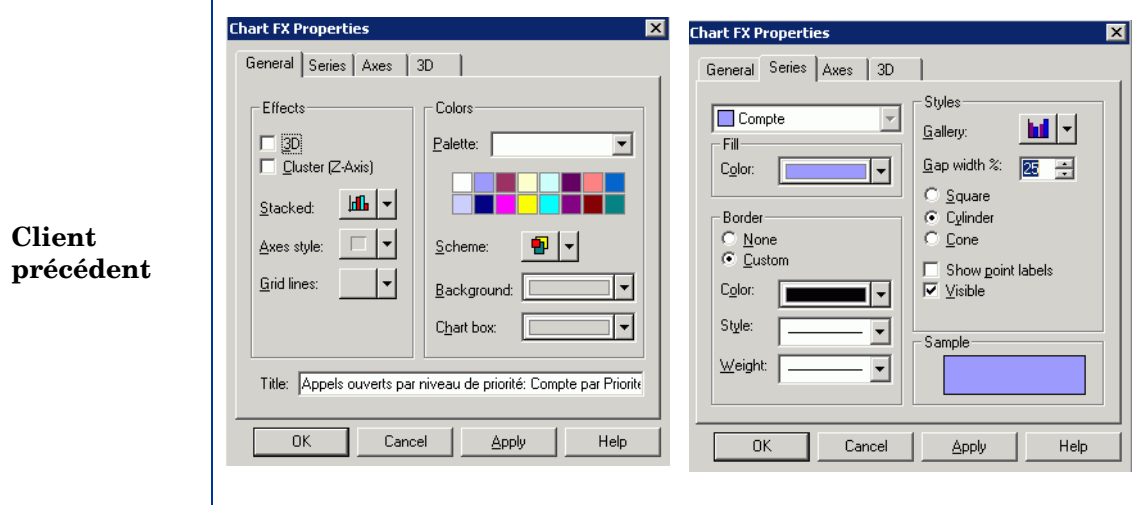

Vous pouvez définir la plupart des propriétés Chart FX dans la fenêtre Propriétés Chart FX. Reportez-vous à la version précédente du client pour plus de détails sur ces fonctions.

Dans Client 2008, les fenêtres de propriétés des graphiques sont complètement différentes :

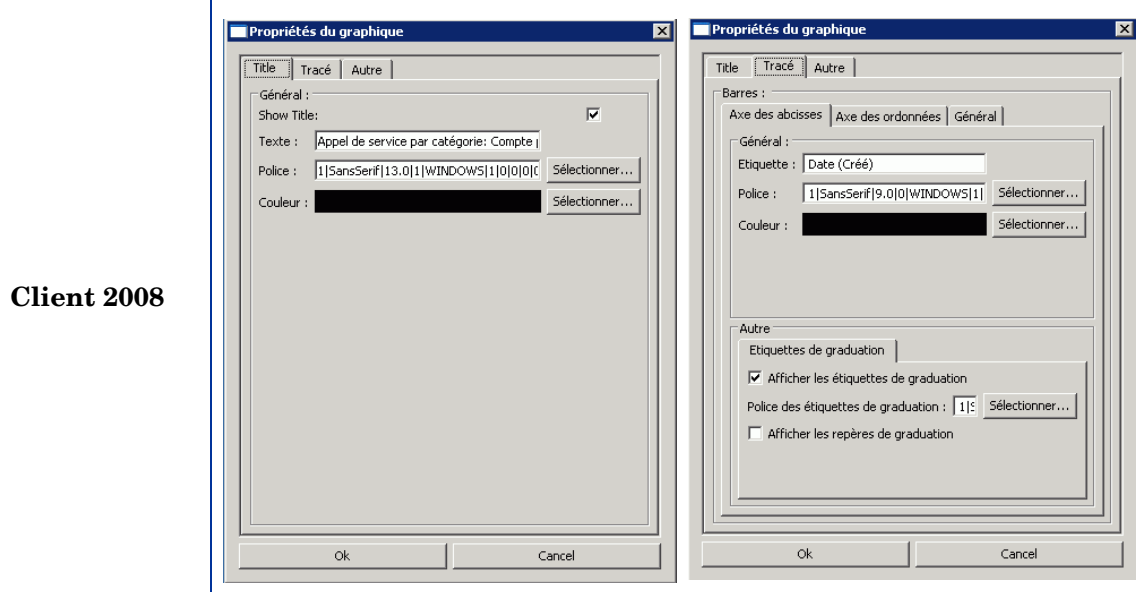

Les propriétés de graphiques suivantes de Client 2008 sont nouvelles :

#### **Titre**

Vous pouvez définir les propriétés Titre dans l'onglet Titre de la fenêtre Propriétés des graphiques :

- Général
	- Afficher titre Permet d'activer ou de désactiver l'affichage du titre.
	- Texte Permet de saisir le texte du titre d'une vue graphique.
- Police Permet de définir la police du titre de la vue graphique.
- Couleur Permet de définir la couleur du titre de la vue graphique.

#### Tracé

Les propriétés de tracé diffèrent selon le type de graphique :

- Axe de domaine
	- Intitulé Permet de définir l'intitulé de l'axe X.
	- Police Permet de définir la police de l'intitulé de l'axe X.
	- Couleur Permet de définir la couleur de l'intitulé de l'axe X.
	- Afficher les coches des intitulés Active ou désactive l'affichage des coches des intitulés.
	- Police des coches d'intitulés Permet de définir la police des coches des intitulés.
- Axe d'échelle
	- Intitulé Permet de définir l'intitulé de l'axe Y.
	- Police Permet de définir la police de l'intitulé de l'axe Y.
	- Couleur Permet de définir la couleur de l'intitulé de l'axe Y.
	- Coches
		- Afficher les coches des intitulés Active ou désactive l'affichage des coches des intitulés.
		- Police des coches d'intitulés Permet de définir la police des coches des intitulés.
	- Echelle
		- Réglage automatique de l'échelle Permet d'activer ou de désactiver le réglage automatique de l'échelle.
		- Valeur minimum de l'axe Permet de définir la valeur minimum de l'axe.
		- Valeur maximum de l'axe Permet de définir la valeur maximum de l'axe.
- Général
	- Bordure Permet de définir le style de bordure du graphique.
	- Couleur de la bordure Permet de définir la couleur de bordure du graphique.
	- Couleur du fond Permet de définir la couleur de fond du graphique.
	- Orientation Permet de définir l'orientation du graphique.

#### **Autre**

- Anti-aliasing Permet de tracer le graphique en mode anticrénelage (anti-aliasing).
- Couleur du fond Permet de définir la couleur de fond de la vue graphique.

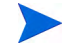

Les paramètres définis dans la boîte de dialogue Propriétés ne sont pas enregistrés. Toutes les modifications effectuées seront perdues au prochain redémarrage du client.

## <span id="page-38-0"></span>Vue carte

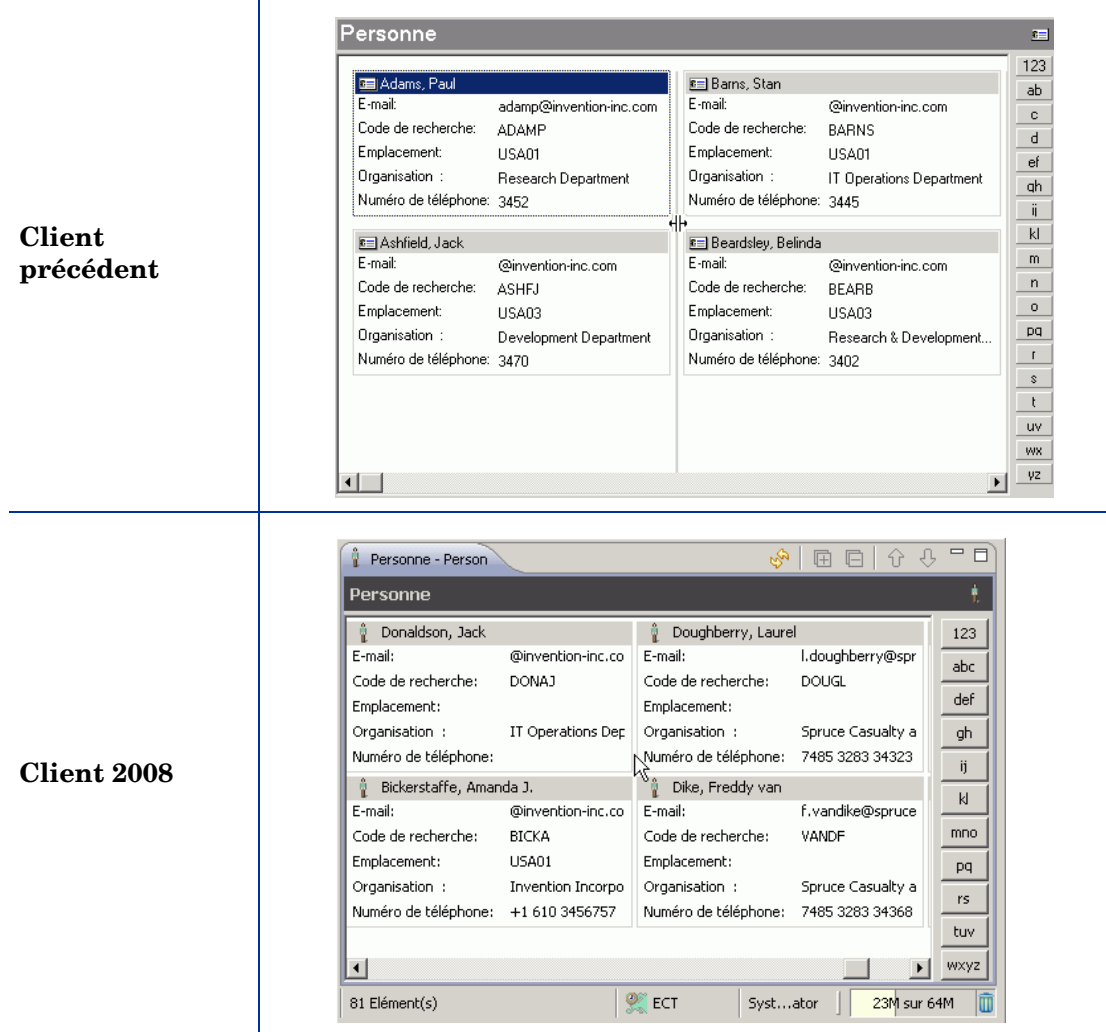

Dans Client 2008 :

- Les champs vides sont également visibles. Les cartes ont par conséquent toutes la même hauteur.
- L'intitulé du champ est tronqué si l'espace du champ n'est pas suffisamment grand sans que des points de suspension ne s'ajoutent à l'intitulé. L'intitulé n'a pas d'info-bulle.
- La ligne de redimensionnement permettant de modifier la largeur de la carte n'est pas disponible. Vous pouvez définir la largeur de la carte dans les paramètres de la vue carte, en sélectionnant **Affichage** → **Vue actuelle** → **Personnaliser vue actuelle** → **Autre**.

## <span id="page-39-0"></span>Vue de projet

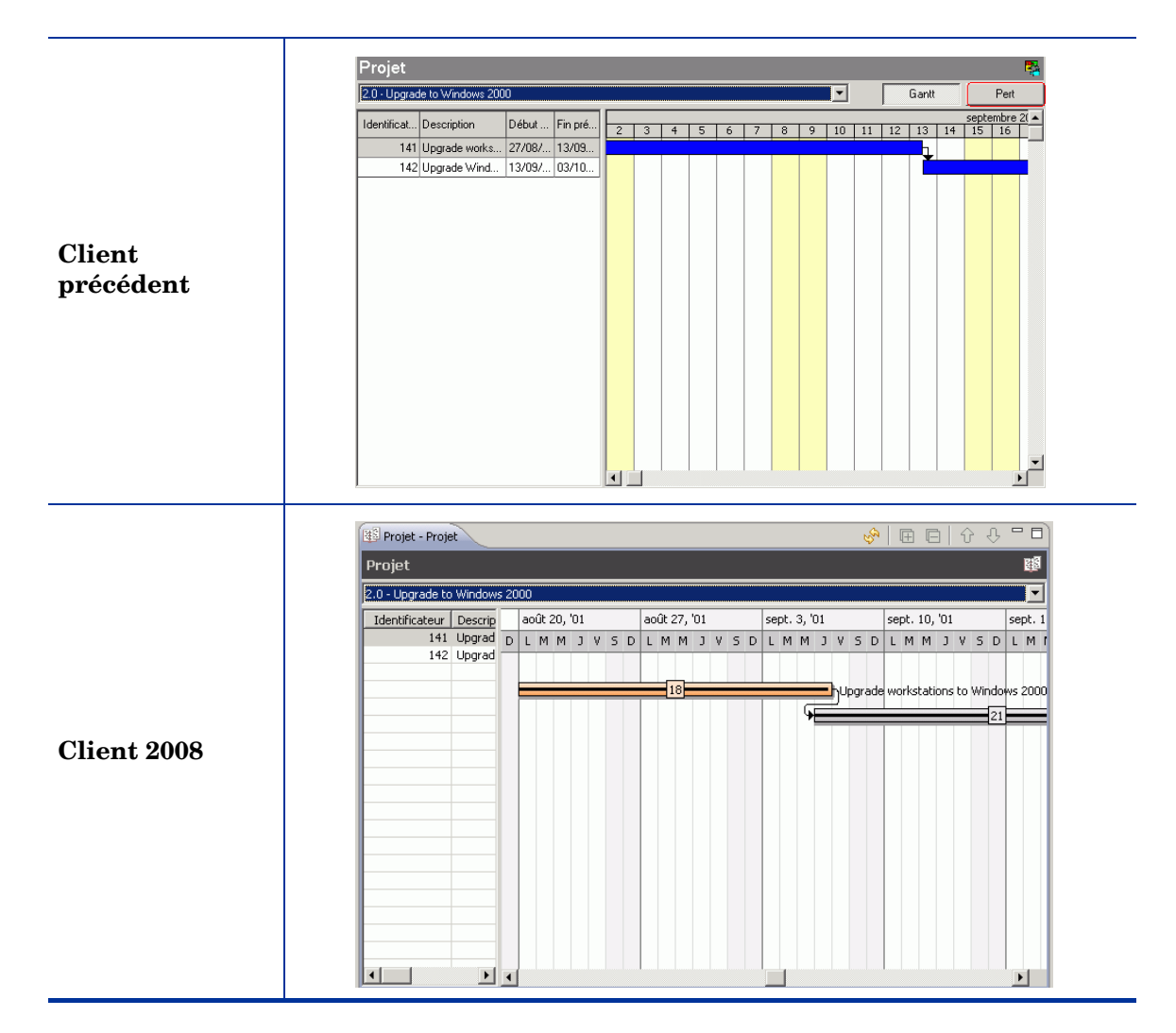

Différences :

- La vue Pert n'est plus disponible dans Client 2008.
- Dans Client 2008, la présentation du planning du projet s'effectue sous forme hebdomadaire. Dans le client précédent, le planning est quotidien.

### <span id="page-39-1"></span>Vue système

Les vues système dans Client 2008 sont identiques à celles de la version précédente du client.

## <span id="page-40-1"></span><span id="page-40-0"></span>Web Browser

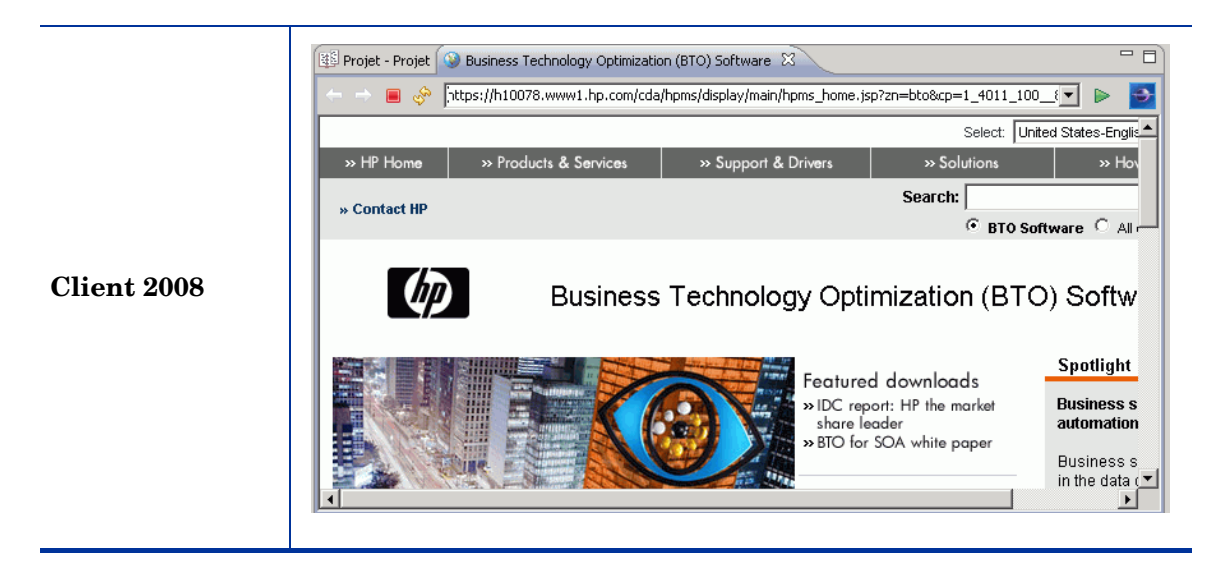

- Pour activer cette fonction, cliquez sur **Affichage** → **Web Browser**, puis ouvrez un site Web dans cette vue.
- L'onglet Web Browser est doté de boutons de navigation et d'un champ d'adresses (à l'instar d'un vrai logiciel de navigation Web).

# <span id="page-42-0"></span>6 Aide en ligne

Dans le client précédent, l'aide en ligne est conçue à l'aide du système d'aide Microsoft au format .CHM. Dans Client 2008, l'aide en ligne est conçue à l'aide du système d'aide Eclipse. Les différences entre les deux systèmes sont expliquées ci-après.

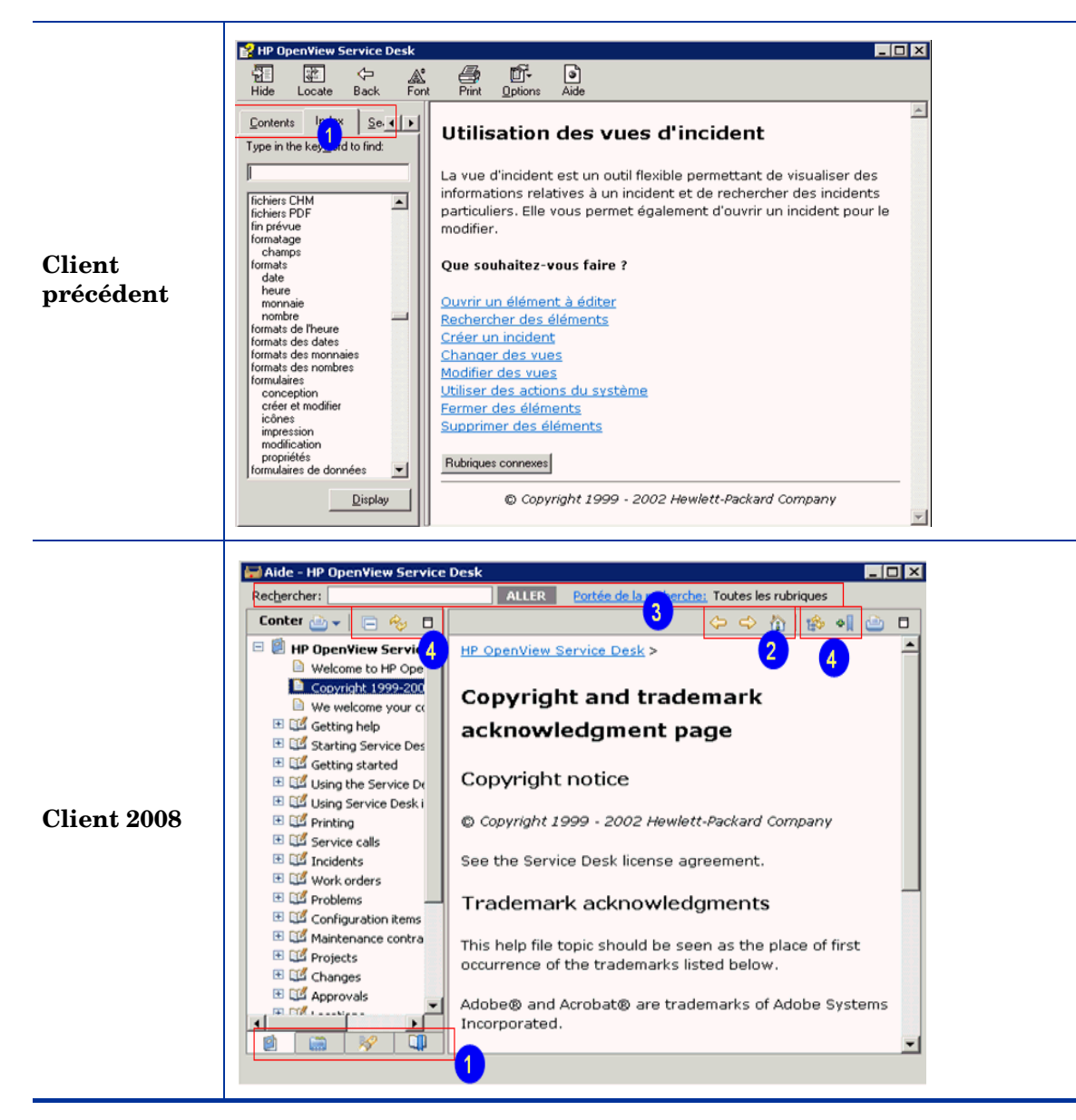

Dans Client 2008 (les numéros indiqués correspondent à ceux figurant sur les captures d'écran ci-dessus) :

- 1 Les onglets de navigation sont situés en bas du volet de navigation et non en haut. Il n'y a aucun libellé, uniquement des icônes.
- 2 L'emplacement des boutons de navigation différée ainsi que leur aspect (Précédent, Suivant, Accueil).
- 3 Le champ et l'étendue de la recherche sont toujours visibles en haut de la page.
- 4 Les boutons suivants sont nouveaux : Réduire tout / Développer tout / Afficher la rubrique en cours, Développer / Rétablir, Afficher dans la table des matières, Ajouter un signet au document.

## <span id="page-43-0"></span>Fonction Qu'est-ce que c'est ?

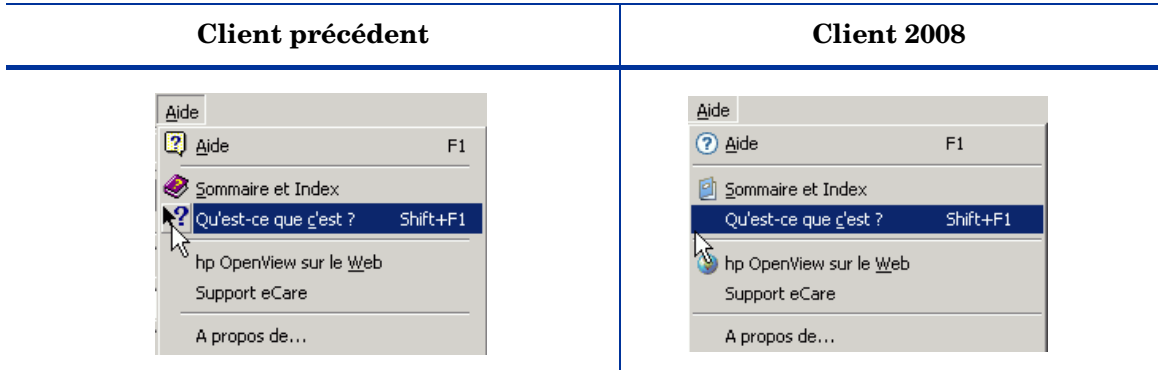

Cette fonction affiche la description du champ actif ou en cours de sélection. Dans le client précédent, il est également possible de pointer directement à l'aide du curseur Qu'est-ce que c'est ? sur un champ.

# <span id="page-44-0"></span>7 Localisation

Client 2008 réutilise les mécanismes de localisation de la version précédente du client. Aucun module de langue supplémentaire n'est requis pour Client 2008. Vous pouvez activer une version localisée de la plupart des fonctionnalités du programme en modifiant le paramètre de langue. Pour ce faire, sélectionnez **Outils** → **Options** → **Général** → **Langue**, sélectionnez la langue de votre choix, puis cliquez sur **OK**.

Une fois le paramétrage de la langue modifié, il est conseillé de redémarrer Client 2008. Dans le client précédent, le redémarrage n'est pas nécessaire.

Les fonctionnalités suivantes nécessitent une modification du paramètre de démarrage pour activer une langue locale :

- Conseils de progression dans la fenêtre de démarrage ou d'ouverture de session
- Menu contextuel des affichages et barres de navigation
- Barre d'état du segment de mémoire
- Fenêtre du gestionnaire de mise à niveau
- Navigation dans le contenu de l'aide en ligne

Pour toutes ces fonctionnalités, la langue qui s'affiche dépend des paramètres du système d'exploitation Windows par défaut. Dans Client 2008, si vous choisissez une langue différente de celle du système d'exploitation, les éléments de l'interface utilisateur du client s'affichent dans les deux langues.

Pour que l'interface utilisateur du client s'affiche dans une langue différente de celle définie par le système d'exploitation, vous devez ajouter un paramètre de démarrage dans la [Ligne de](#page-44-1)  [commande](#page-44-1) ou modifier le [Fichier de configuration](#page-44-2) (servicedesk.ini).

#### <span id="page-44-1"></span>Ligne de commande

Vous pouvez ajouter le paramètre **-nl <***ID\_langue***>** à la ligne de commande ou au raccourci ci-dessous :

#### **#servicedesk.exe -nl** *fr*

Le [Tableau 2, page 46](#page-45-0) répertorie les ID de langues disponibles.

#### <span id="page-44-2"></span>Fichier de configuration

Modifiez le fichier de configuration servicedesk.ini (situé dans le répertoire <*Client\_HOME\_DIR*>\) pour ajouter l'ID de langue de votre choix à la fin du fichier. Ajoutez par exemple **fr** pour le français, comme illustré dans l'exemple ci-dessous :

```
-application
com.hp.sd.eclipse.application
-clean
-nl
fr
```
<span id="page-45-0"></span>

| Langue               | Paramètre d'ID |
|----------------------|----------------|
| Néerlandais          | nl             |
| Anglais              | en             |
| Français             | $_{\rm fr}$    |
| Allemand             | de             |
| Japonais             | ja             |
| Coréen               | ko             |
| Espagnol             | es             |
| Chinois simplifié    | zh_CN          |
| Chinois traditionnel | zh_TW          |

**Tableau 2 Paramètres d'ID de langue**

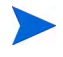

Pour plus d'informations sur le fichier de configuration, reportez-vous au *Chapitre 4 : Configuration de Client 2008* du document *HP OpenView Service Desk 4.5 Client 2008 : Guide d'installation et de configuration*.

# <span id="page-46-0"></span>8 Performances

## <span id="page-46-1"></span>Mémoire cache du formulaire

Le mécanisme de mise en mémoire cache de Client 2008 n'inclut pas la mémoire cache du formulaire. Le principal objectif de la mémoire cache du formulaire est de réduire le temps et le coût liés à la reconstruction du composant d'IU. Cela ne pose toutefois pas de problème dans Client 2008, car le coût lié à la création du composant d'IU n'est pas élevé. Aucun problème n'est à prévoir, car la configuration matérielle requise pour Client 2008 est supérieure à celle du client précédent. Les performances ne devraient donc pas être affectées par un manque de mémoire cache.

### <span id="page-46-2"></span>Paramètres de mémoire

Client 2008 vous permet de définir la taille de la mémoire java. Vous pouvez définir les paramètres de mémoire dans les fichiers de configuration. Pour plus d'informations sur les paramètres de mémoire, reportez-vous au chapitre *Dépannage* du document *HP OpenView Service Desk 4.5 Client 2008 : Guide d'installation et de configuration*.

## <span id="page-46-3"></span>Performances d'affichage

Dans Client 2008, les performances de l'affichage sont moindres qu'avec la version précédente du client. Pour plus d'informations sur l'optimisation des performances d'affichage, reportez-vous au chapitre *Dépannage* du document *HP OpenView Service Desk 4.5 Client 2008 : Guide d'installation et de configuration*.

# <span id="page-48-0"></span>9 Divers

## <span id="page-48-1"></span>Impression

- Il n'est pas possible d'imprimer en mode Vue du projet.
- L'impression de style standard n'est pas disponible dans Client 2008.

## <span id="page-49-0"></span>Recherche avancée

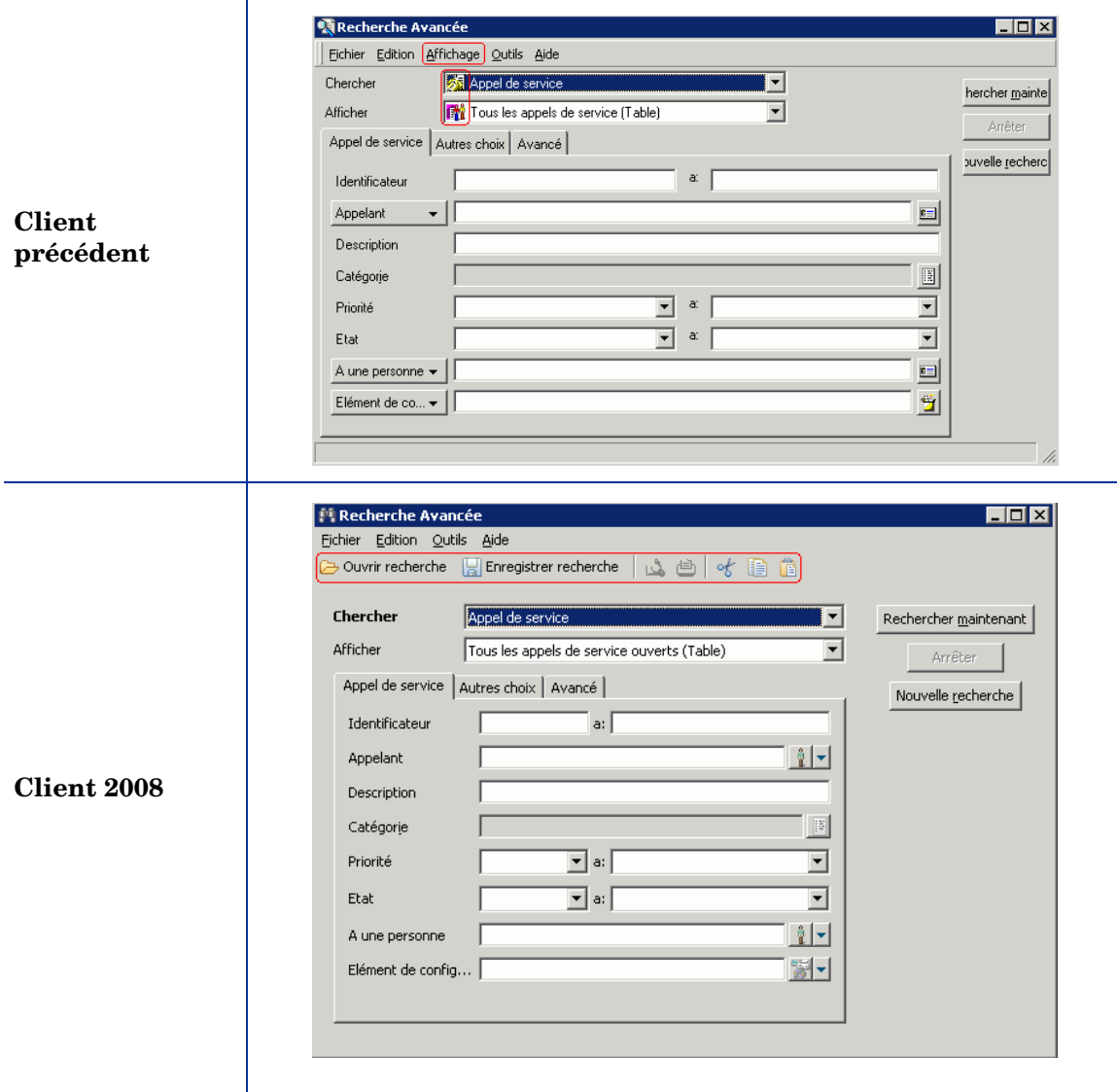

Dans Client 2008 :

- Il existe une nouvelle barre d'outils.
- Le menu Affichage (qui comporte l'option de barre d'outils uniquement dans le client précédent) n'est pas disponible.
- La barre d'état est toujours affichée. Il n'est pas possible de la désactiver.
- Les critères de recherche ne sont pas enregistrés. Lorsque vous ouvrez de nouveau le champ Recherche avancée, celui-ci est vide.

## <span id="page-50-0"></span>Sd dataform

Dans Client 2008, cette option fonctionne de la même manière que dans la version précédente du client.

## <span id="page-50-1"></span>Fichiers Bat

Dans la version précédente, le démarrage du client s'effectue en exécutant le fichier **client.exe**. Le démarrage de Client 2008 s'effectue via la commande **servicedesk.exe**.

La commande **servicedesk.exe** ne prend pas en charge les paramètres suivants qui étaient compatibles avec la version précédente :

```
/SILENT
/STRESSTEST
/BENCHMARK
/VIEWTEST
/TOY
/OPENTEST
/INSERTTEST
```
Une nouvelle option de ligne de commande est disponible pour **servicedesk.exe** :

/DISABLEUPGRADE - permet de désactiver la mise à niveau automatique des correctifs sur le client.

Les commandes suivantes ne sont pas disponibles dans Client 2008 :

```
SD45ViewRules.exe
AdjustSLWeight.exe
ViewAuditRules.exe
```
Ces commandes sont utilisées par l'administrateur Service Desk. Elles sont présentes dans la version précédente du client.

## <span id="page-50-2"></span>Fenêtre de notification des affectations

La fenêtre de notification des affectations est une nouvelle fonctionnalité de Client 2008. Elle s'affiche dans le coin inférieur droit lorsqu'un élément est attribué à l'utilisateur actif.

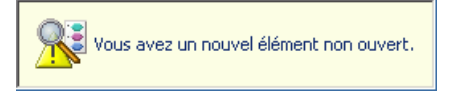

## <span id="page-51-0"></span>Raccourcis clavier

La fonction de certains raccourcis clavier a changé. Le [Tableau 3](#page-51-1) répertorie ces différences.

|                             | Différence de fonction                                                                                                    |                                                                                                    |
|-----------------------------|----------------------------------------------------------------------------------------------------|----------------------------------------------------------------------------------------------------|
| Raccourci clavier           | Client précédent                                                                                                    | <b>Client 2008</b>                                                                                                    |
| Tab / Maj+Tab               | Permet de se déplacer entre tous<br>les champs et boutons disponibles<br>d'un formulaire vers l'avant ou<br>l'arrière.                               | Permet uniquement de se<br>déplacer entre les boutons et<br>champs non descriptifs d'un<br>formulaire vers l'avant ou<br>l'arrière.                         |
|                             |                                                                                                    | Pour vous déplacer entre tous<br>les champs et boutons<br>disponibles d'un formulaire vers<br>l'avant ou l'arrière, appuyez sur<br>Ctrl+Tab / Ctrl+Maj+Tab. |
| $Ctrl+Tab/$<br>Ctrl+Maj+Tab | Permet de se déplacer vers l'avant<br>ou l'arrière entre les onglets d'un<br>formulaire.                                                             | Cette combinaison de touches de<br>raccourci n'est pas prise en<br>charge.                                                                                  |
|                             | Vous pouvez également utiliser<br>les flèches gauche et droite.                                                                                      | Pour vous déplacer vers l'avant<br>ou l'arrière entre les onglets<br>d'un formulaire, il suffit<br>d'utiliser les flèches gauche ou<br>droite.              |
| $Ctrl+T$                    | Lorsque vous créez un formulaire,<br>vous pouvez appuyer sur Ctrl+T<br>pour ouvrir un modèle si le<br>curseur se trouve dans un champ<br>disponible. | Ce raccourci n'est pas pris en<br>charge.                                                                                                    |

<span id="page-51-1"></span>**Tableau 3 Différences des raccourcis clavier**